# ファイル自動整頓ツールVer1.3.6 設置手順書

第 1.1 版

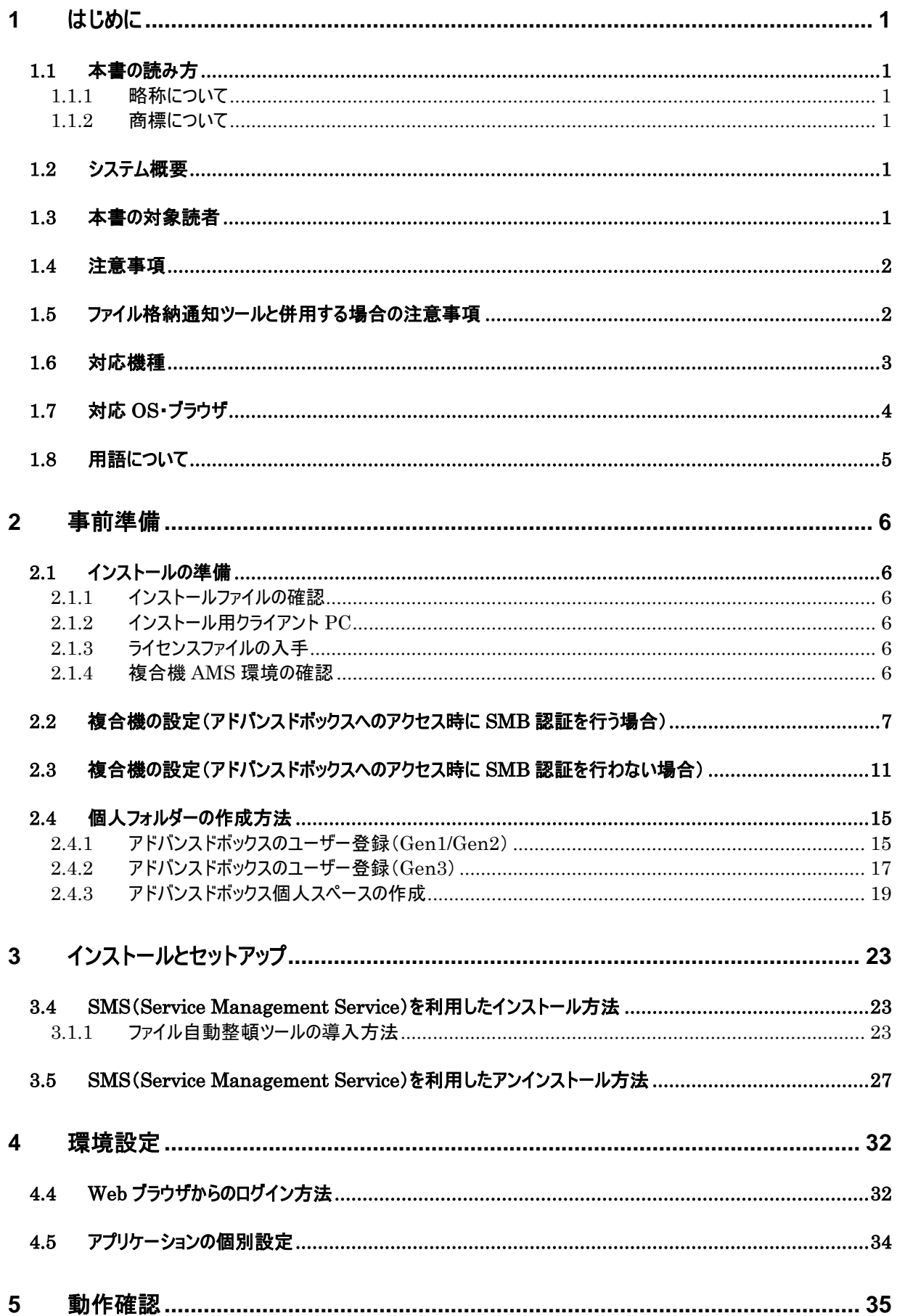

## <span id="page-2-0"></span>1 はじめに

#### <span id="page-2-1"></span>1.1 本書の読み方

#### <span id="page-2-2"></span>1.1.1 略称について

本書に記載されている名称は、下記の略称を使用しています。 Microsoft® Windows 7® operating system 日本語版 :Windows 7 Microsoft<sup>®</sup> Windows 8.1<sup>®</sup> operating system 日本語版 :Windows 8.1 Microsoft® Windows 10® operating system 日本語版 :Windows 10

#### <span id="page-2-3"></span>1.1.2 商標について

Canon、Canon ロゴ、iR、imageRUNNER、imagePRESS、Satera、LBP、MEAP、imageWARE はキヤノン株式 会社の商標または登録商標です。

Microsoft、Windows は、米国 Microsoft Corporation の米国およびその他の国における登録商標または商標です。 Oracle と Java は、Oracle Corporation 及びその子会社、関連会社の米国及びその他の国における登録商標で す。

その他、本書中の社名や商品名は、各社の登録商標または商標です。

#### <span id="page-2-4"></span>1.2 システム概要

キヤノン製複合機(imageRUNNER ADVANCE(以下複合機))で、アドバンスドボックスに保存されたファイルを 自動的に整頓するツールです。アドバンスドボックスの仕様で、1フォルダー内に保存可能なファイル(フォルダー) 数の上限が 1000ファイルという制限により、ファイルが保存できなくなるケースがあるため、本ツールにて定期的に フォルダーを監視し、サブフォルダーへファイルを移動します。また、本ツールにて移動されたフォルダー名を基に保 持期間が過ぎたフォルダーを削除します。

#### <span id="page-2-5"></span>1.3 本書の対象読者

本書は、複合機にファイル自動整頓ツールをインストールされる方向けの設置手順書です。

#### <span id="page-3-0"></span>1.4 注意事項

- ・ 本ツールの複合機への導入にあたっては、インストール用の PC が必要になります。複合機へ通信可能なイ ンストール用 PC をご用意ください。
- ・ 管理者設定画面は複数のブラウザから操作しないでください。
- ・ 本ツールは本体内のアドバンスドボックスに対してのみ監視を行い、他の複合機のアドバンスドボックスを監 視することはできません。
- ・ アドバンスドボックスへのアクセス時のプロトコルには SMB Ver1.0 または Ver2.0.2 を利用します。本ツール利 用時は複合機側設定で SMB Ver1.0 または Ver2.0.2 を有効にしてください。
- ・ アドバンスドボックスへのアクセス時に SMB 認証を行う場合は、複合機本体の SMB サーバー設定の「SMB サーバーを使用」及び、SMB 認証設定の認証タイプ「NTLMv2」の設定を ON にする必要があります。
- ・ アドバンスドボックスのフォルダーにアクセスする際のパス文字列は最大 128 文字までとなります。
- ・ アドバンスドボックス内にファイル・フォルダーを保存した場合やファイル名を変更した場合はファイル・フォルダ ーの作成日時、更新日時が変更されます。本ツールにより移動したファイルの作成日時、更新日時も同 様に移動した日時へ変更されます。
- ・ 本ツールの監視フォルダー設定で監視先に個人フォルダーを設定する場合、あらかじめアドバンスドボックス のユーザーアカウントの登録と個人スペースの作成を行う必要があります。
- ・ 移動先のサブフォルダー内に既に同じ名前のファイルが存在する場合は移動できません。

#### <span id="page-3-1"></span>1.5 ファイル格納通知ツールと併用する場合の注意事項

・ ファイル格納通知ツールの監視前に、本ツールの監視処理が実行された場合、設定によってはファイル格 納通知ツールの通知より前にファイルが移動され、正常に通知ができない場合があります。この場合は本ツ ールの基本設定にてファイルの移動待機時間を調整してください。

#### <span id="page-4-0"></span>1.6 対応機種

本ツールに対応する機種は以下のとおりです。

#### カラー複合機

- imageRUNNER ADVANCE DX C357F
- ・ imageRUNNER ADVANCE DX C3730F/C3720F
- ・ imageRUNNER ADVANCE DX C3835F/C3830F/C3826F
- ・ imageRUNNER ADVANCE DX C5740F/C5735F
- ・ imageRUNNER ADVANCE DX C5760F/C5750F
- ・ imageRUNNER ADVANCE DX C5870F/C5860F
- ・ imageRUNNER ADVANCE DX C5850F/C5840F
- ・ imageRUNNER ADVANCE DX C7780/C7770/C7765
- ・ imageRUNNER ADVANCE C355F
- ・ imageRUNNER ADVANCE C356F
- ・ imageRUNNER ADVANCE C3530/C3520
- ・ imageRUNNER ADVANCE C3730/C3720
- ・ imageRUNNER ADVANCE C5540/C5535
- ・ imageRUNNER ADVANCE C5560/C5550
- ・ imageRUNNER ADVANCE C5740/C5735
- ・ imageRUNNER ADVANCE C5760/C5750
- imageRUNNER ADVANCE C7580/C7570/C7565
- ・ imageRUNNER ADVANCE C7780/C7770/C7765

#### モノクロ複合機

- ・ imageRUNNER ADVANCE DX 4745F/4735F/4725F
- ・ imageRUNNER ADVANCE DX 6000
- ・ imageRUNNER ADVANCE DX 6780/6765
- ・ imageRUNNER ADVANCE DX 8795/8786/8705
- ・ imageRUNNER ADVANCE 4545/4535/4525
- ・ imageRUNNER ADVANCE 4745/4735/4725
- ・ imageRUNNER ADVANCE 6575/6565/6560/6555
- ・ imageRUNNER ADVANCE 6780/6765/6760
- ・ imageRUNNER ADVANCE 8595/8585/8505
- ※ F モデルがある機種は、F モデルを対応機種に含みます。
- ※ iR-ADV Gen3 2nd Edition がある機種は、iR-ADV Gen3 2nd Edition も対応機種に含みます。
- ※ iR-ADV Gen3 3rd Edition がある機種は、iR-ADV Gen3 3rd Edition も対応機種に含みます。

### <span id="page-5-0"></span>1.7 対応 OS・ブラウザ

◇対応 OS

- ・ Windows 7
- ・ Windows 8.1
- ・ Windows 10

#### ◇対応ブラウザ

・ Internet Explorer 11

### <span id="page-6-0"></span>1.8 用語について

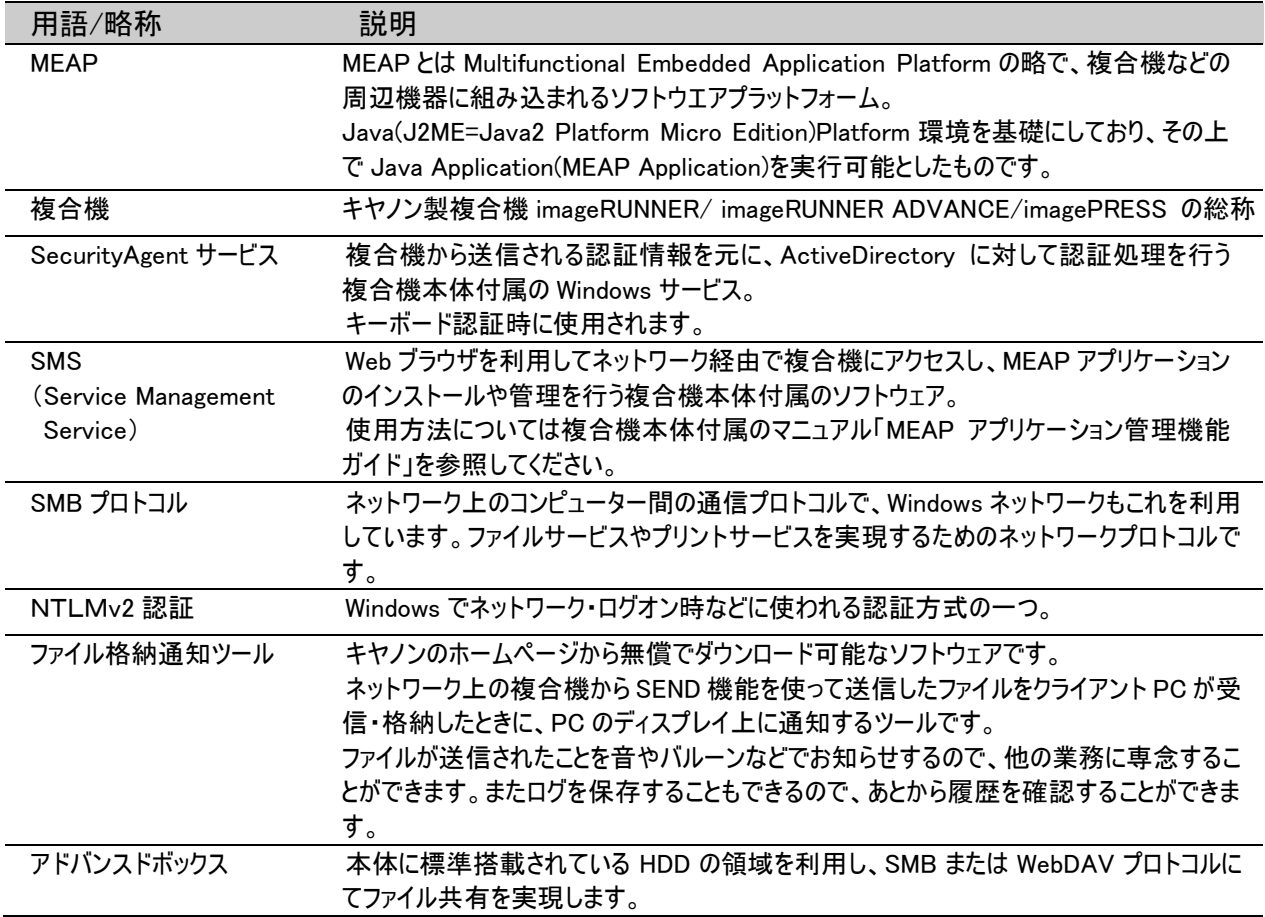

### <span id="page-7-0"></span>2 事前準備

#### <span id="page-7-1"></span>2.1 インストールの準備

<span id="page-7-2"></span>2.1.1 インストールファイルの確認

複合機にファイル自動整頓ツールを導入するためには、以下のファイルが必要です。

■インストール時に必要なファイル

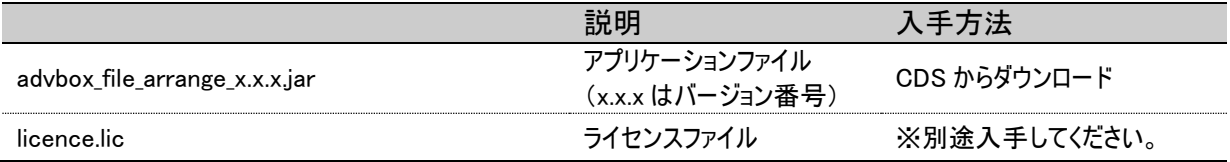

※上記ファイル名は実際のファイル名と異なる場合があります。

<span id="page-7-3"></span>2.1.2 インストール用クライアント PC

ファイル自動整頓ツールの"アプリケーションファイル" および "ライセンスファイル"の複合機へのインストール 作業は、Webブラウザから専用のインストールページ"Service Management Service(以下SMS)"を利用し て行います。

対象複合機と同一ネットワーク上に存在し、Webブラウザを利用できるPCが必要となります。

<span id="page-7-4"></span>2.1.3 ライセンスファイルの入手

複合機へのファイル自動整頓ツールのインストールは、管理対象とする全ての複合機に対して行う必要があ ります。管理対象とする全ての複合機に有効なライセンスファイル、または、複合機台数分のライセンスファイ ルを入手してください。

<span id="page-7-5"></span>2.1.4 複合機 AMS 環境の確認

本ツールはAMS環境でご利用頂けます。

【AMS環境確認方法】

- ① AMSに対応した認証アプリケーションが動作している。 (現在お使いの認証アプリケーションがAMSに対応しているかは、対象の認証アプリケーションのマニュア ルでご確認ください。) ※①に当てはまらない場合は非AMS環境となりますので、②以降の確認は不要です。
- ② 複合機のカウンタキーを押し、[カウンター確認]画面を表示します。
- ③ デバイス構成確認ボタンを押し、[デバイス構成確認]画面を表示します。
- ④ デバイス構成の中に「ACCESS MANAGEMENT SYSTEM」と表示があれば、対象の複合機はAMS環 境になります。

#### <span id="page-8-0"></span>2.2 複合機の設定(アドバンスドボックスへのアクセス時に SMB 認証を行う場合)

アドバンスドボックスへのアクセス時に SMB 認証を行う場合は、以下の手順に従って複合機の設定変更を実施し て頂く必要があります。

1. Web ブラウザを立ち上げ、複合機の保持する Web ページへアクセスします。 「http://複合機の IP アドレス」

以下のログイン画面が表示されます。

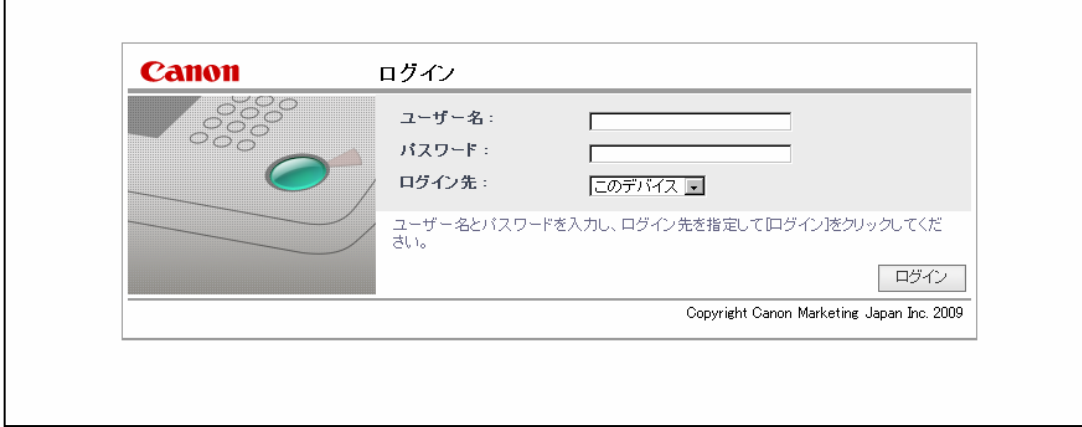

2. 下記情報を入力し[ログイン]ボタンを押すと、リモート UI のページが表示されます。

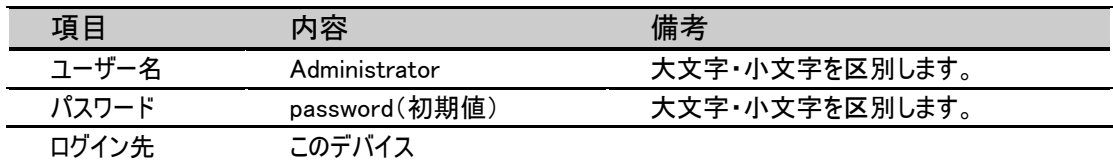

※パスワードは、お使いの環境によって異なる場合があります。 お使いの環境のパスワードは事前にご確認ください。

#### 画面が表示されないときは・・・

■お使いの OS によりセキュリティ強化が図られている場合、コンテンツのブロックが行われページにア クセスできません。その場合お使いの Internet Explorer にて「イントラネットに信頼済みサイトとし て登録する」必要があります。

#### ログインできないときは・・・

■ログインできない場合には、対象の複合機上で動作する認証アプリケーション付属のマニュアル の Web ブラウザからのログイン方法をご確認ください。

3. 「設定/登録」ボタンを押します。

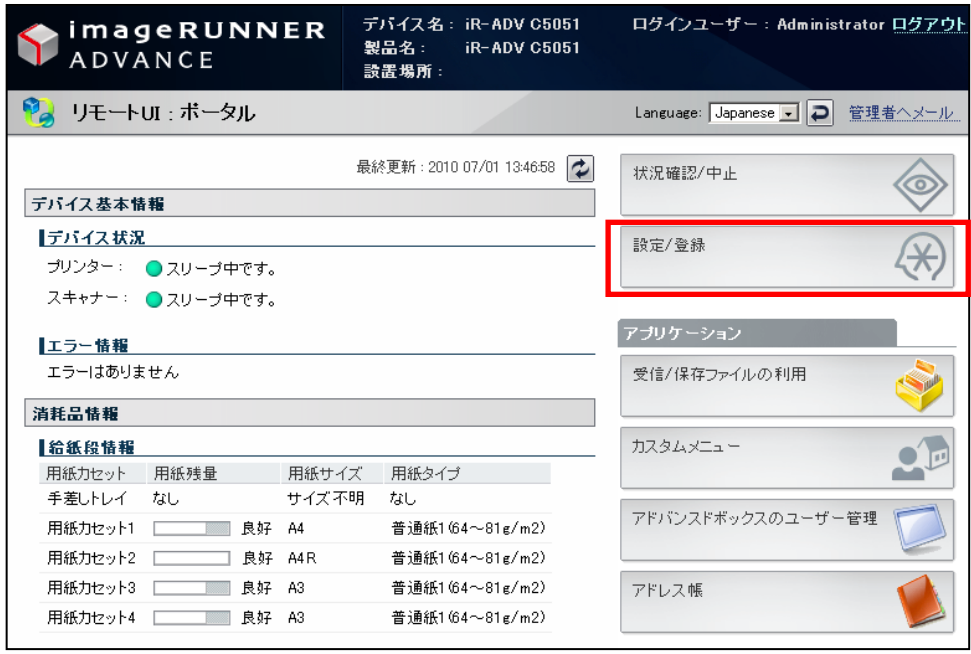

4. 「設定/登録」画面を表示します。「ネットワーク」-「SMB サーバー設定」を押します。

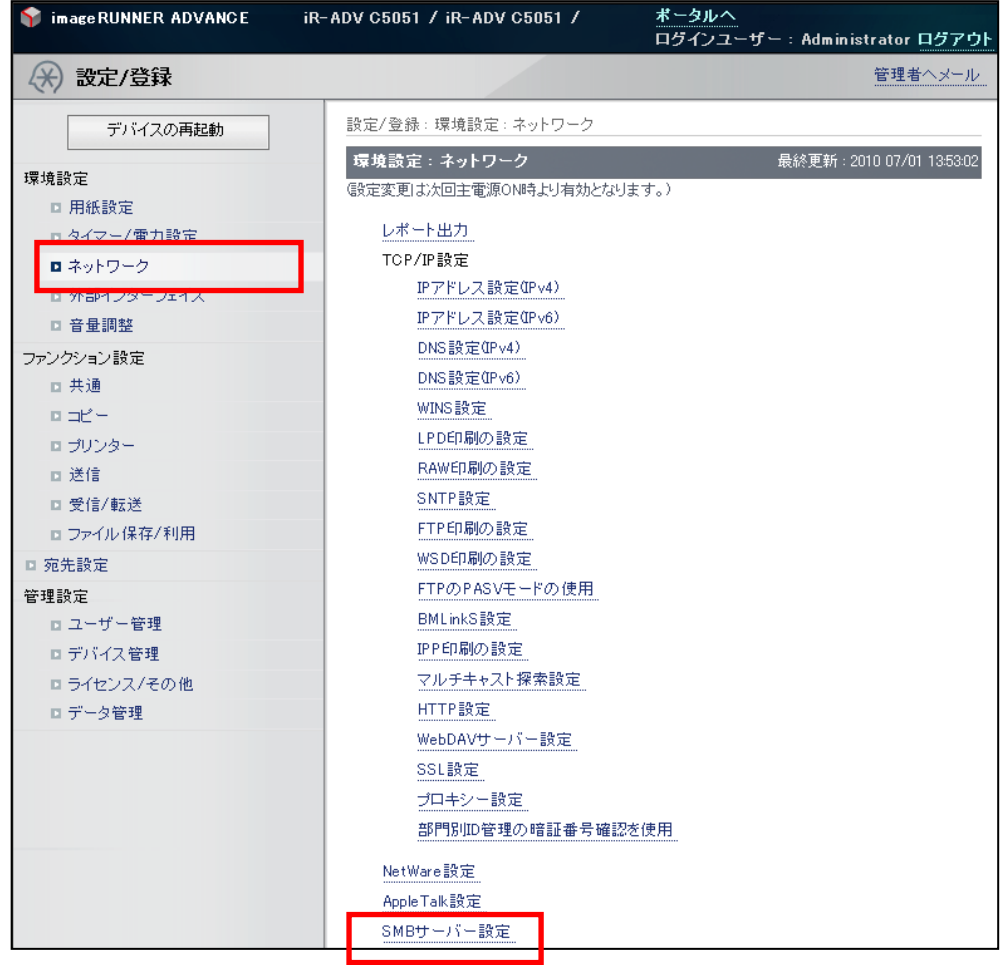

5. 「SMB サーバーを使用」、「SMB 認証を使用」「認証タイプ:NTLMv2」にそれぞれチェックを入れます。[OK] ボタンを押します。

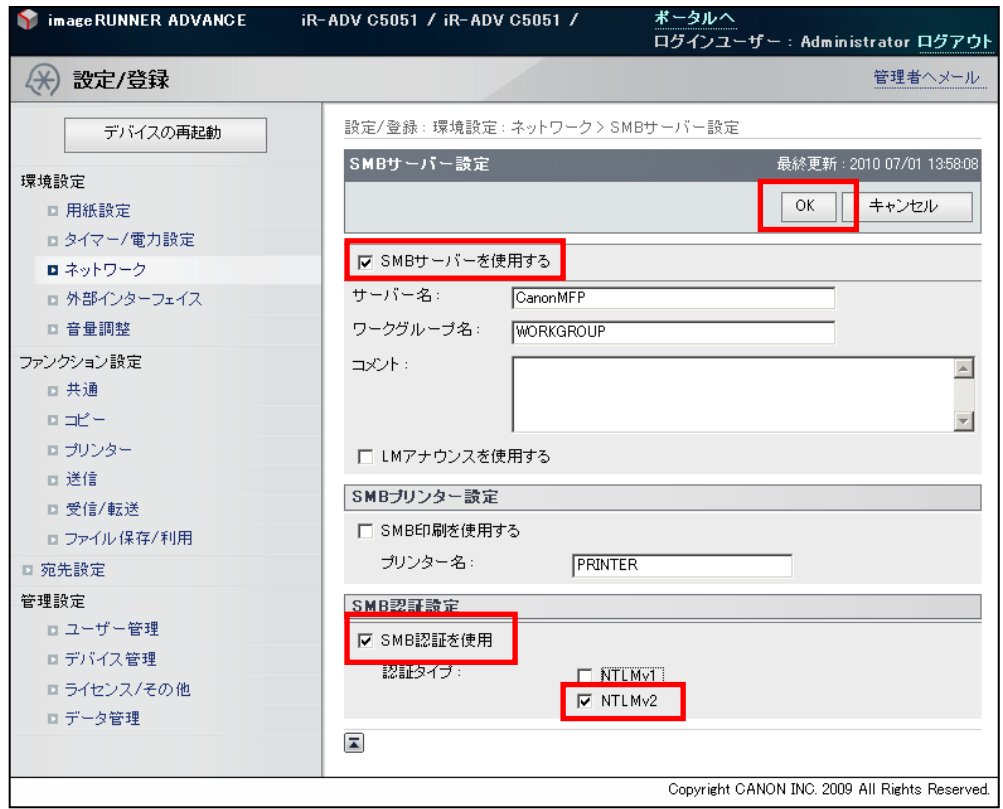

- ※ サーバー名、ワークグループ名には全角文字を利用しないでください。
- ※ 認証タイプ「NTLMv1」の設定は任意です。

6. 「ファイル保存/利用」-「アドバンスドボックス設定」を押します。「詳細設定」を押します。

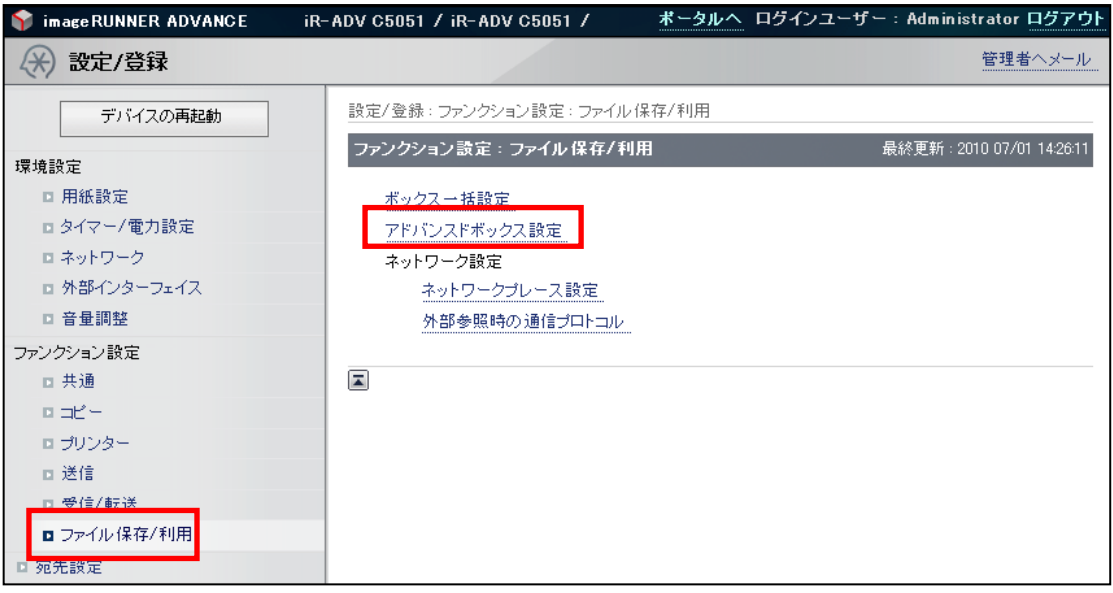

7. 「外部公開設定」を「SMBで公開」にします。「個人スペースの作成を許可」、「認証管理」にそれぞれチェ ックを入れます。「保存許可ファイル形式」を「すべて」にします。[OK]ボタンを押します。

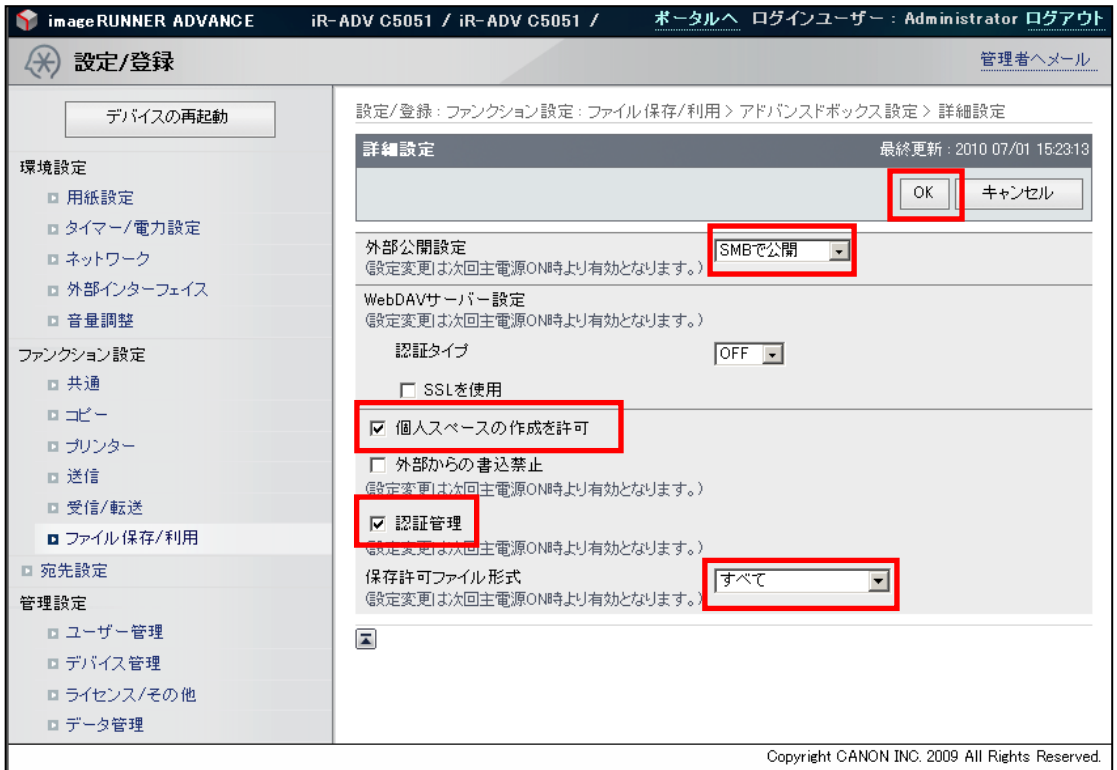

8. 複合機の再起動をします。

以上でインストールの準備は完了です。続けてファイル自動整頓ツールのインストールを実施してください。

#### <span id="page-12-0"></span>2.3 複合機の設定(アドバンスドボックスへのアクセス時に SMB 認証を行わない場合)

アドバンスドボックスへのアクセス時に SMB 認証を行わない場合は、以下の手順に従って複合機の設定変更を実 施して頂く必要があります。

1. Web ブラウザを立ち上げ、複合機の保持する Web ページへアクセスします。 「http://複合機の IP アドレス」

以下のログイン画面が表示されます。

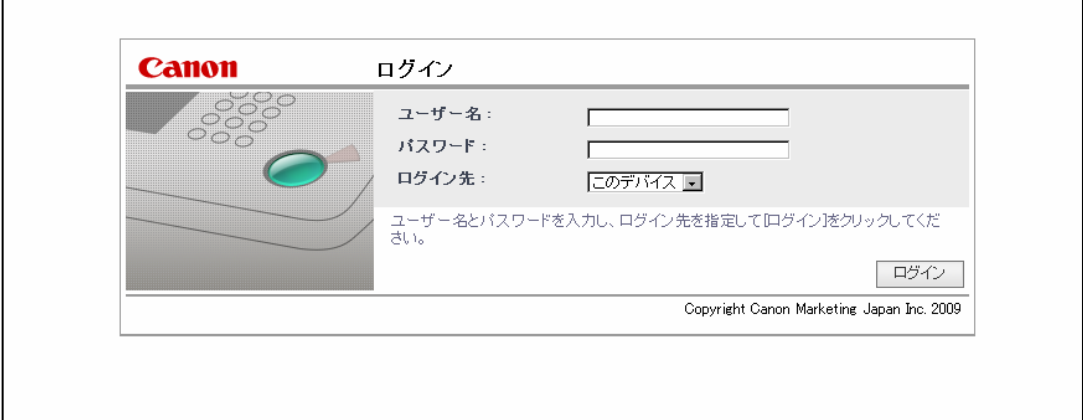

2. 下記情報を入力し[ログイン]ボタンを押すと、リモート UI のページが表示されます。

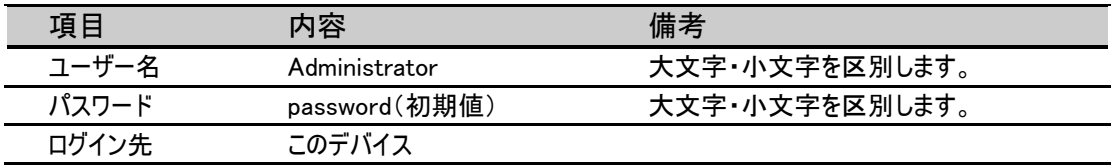

※パスワードは、お使いの環境によって異なる場合があります。 お使いの環境のパスワードは事前にご確認ください。

#### 画面が表示されないときは・・・

■お使いの OS によりセキュリティ強化が図られている場合、コンテンツのブロックが行われページにア クセスできません。その場合お使いの Internet Explorer にて「イントラネットに信頼済みサイトとし て登録する」必要があります。

#### ログインできないときは・・・

■ログインできない場合には、対象の複合機上で動作する認証アプリケーション付属のマニュアル の Web ブラウザからのログイン方法をご確認ください。

3. 「設定/登録」ボタンを押します。

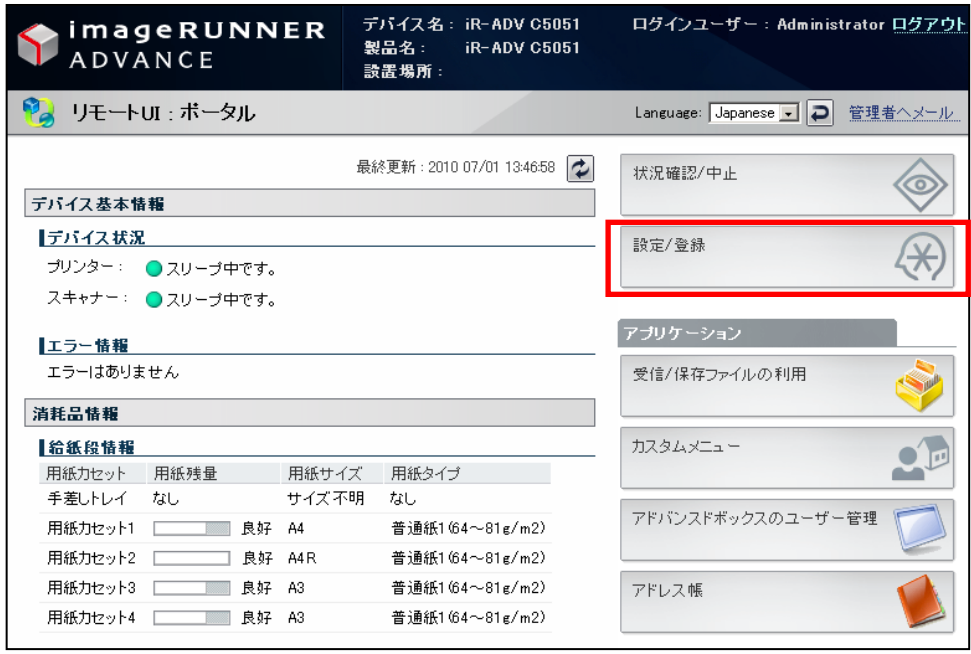

4. 「設定/登録」画面を表示します。「ネットワーク」-「SMB サーバー設定」を押します。

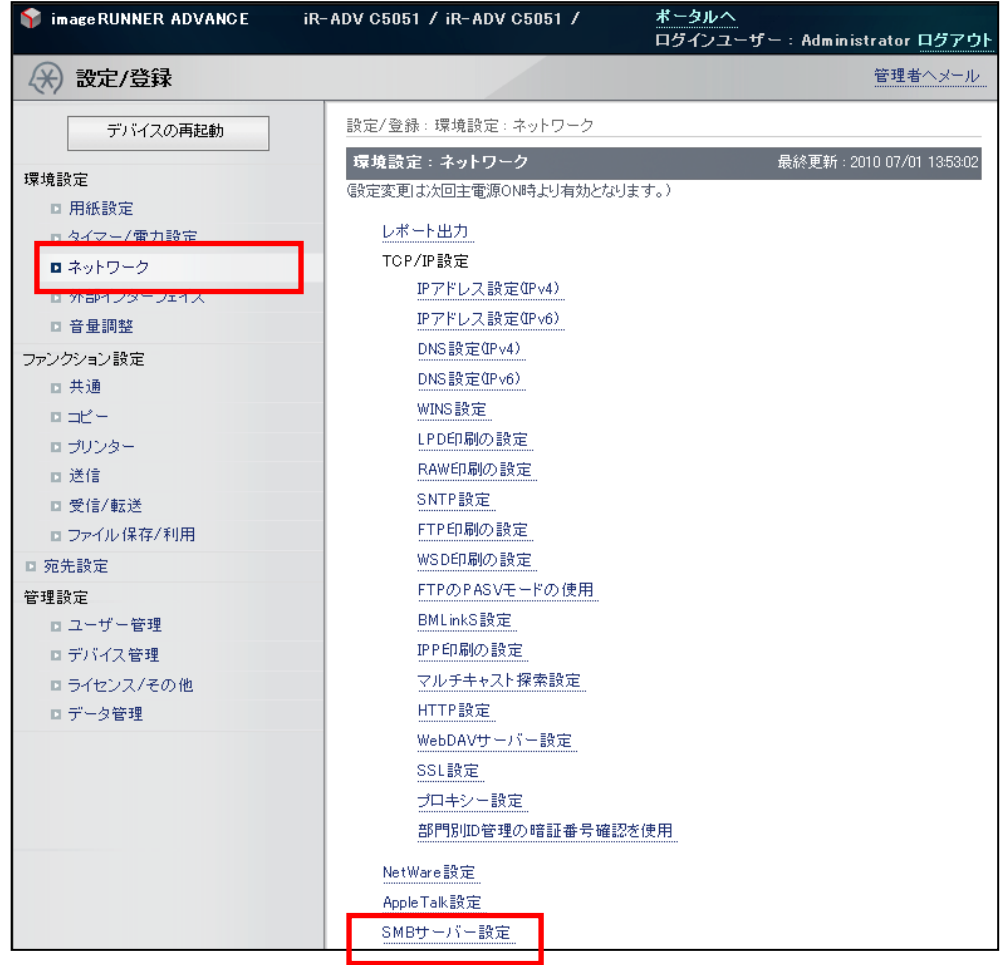

5. 「SMB サーバーを使用」にチェックを入れ、「SMB 認証を使用」のチェックを外します。[OK]ボタンを押しま す。

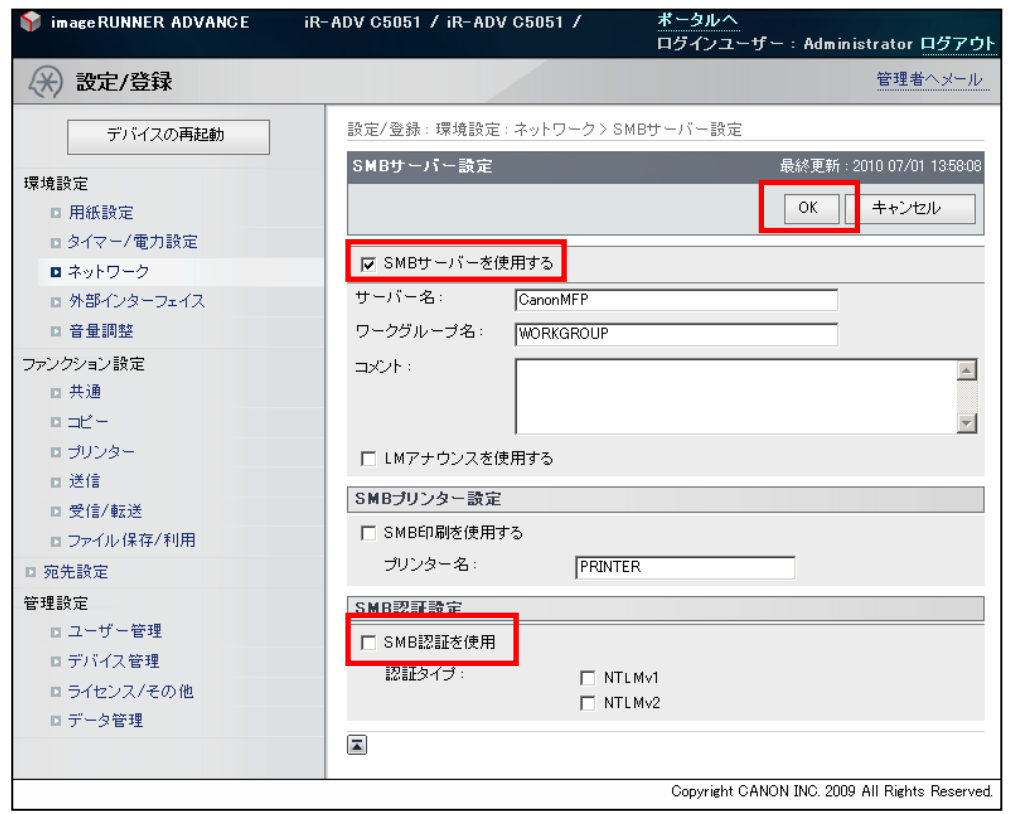

※ サーバー名、ワークグループ名には全角文字を利用しないでください。

6. 「ファイル保存/利用」-「アドバンスドボックス設定」を押します。「詳細設定」を押します。

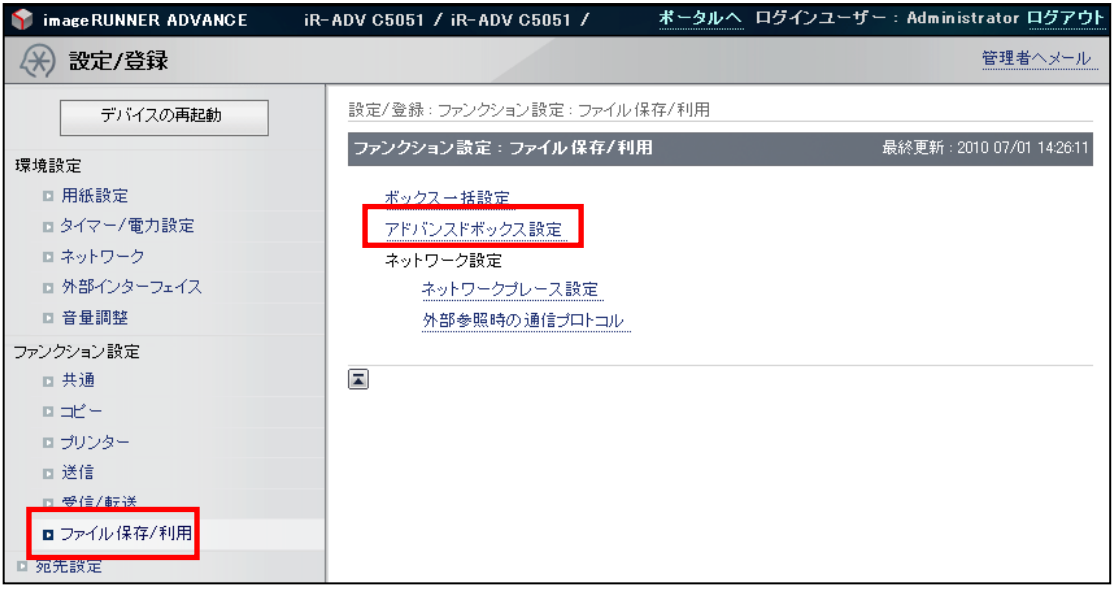

7. 「外部公開設定」を「SMBで公開」にします。「認証管理」のチェックを外します。「保存許可ファイル形式」 を「すべて」にします。[OK]ボタンを押します。

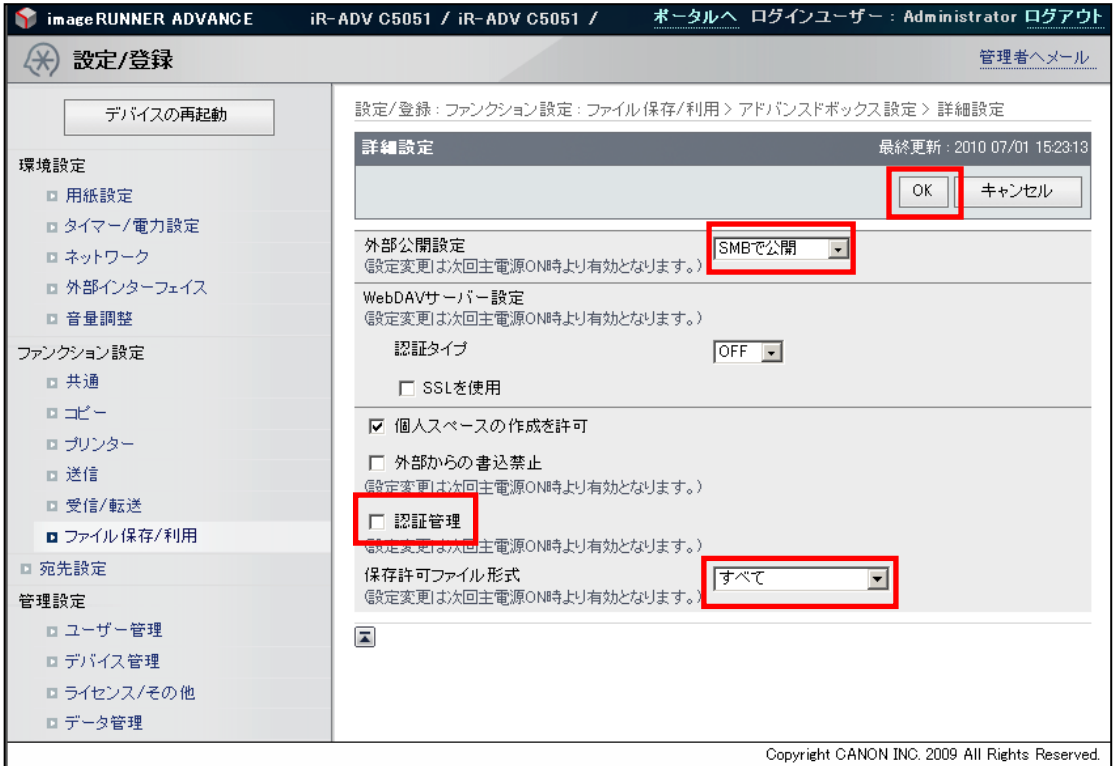

8. 複合機の再起動をします。

以上でインストールの準備は完了です。続けてファイル自動整頓ツールのインストールを実施してください。

#### <span id="page-16-0"></span>2.4 個人フォルダーの作成方法

- <span id="page-16-1"></span>2.4.1 アドバンスドボックスのユーザー登録(Gen1/Gen2)
- 1. 「http://複合機の IP アドレス」を入力し管理者画面にログインします。 「アドバンスドボックスのユーザー管理」を押します。

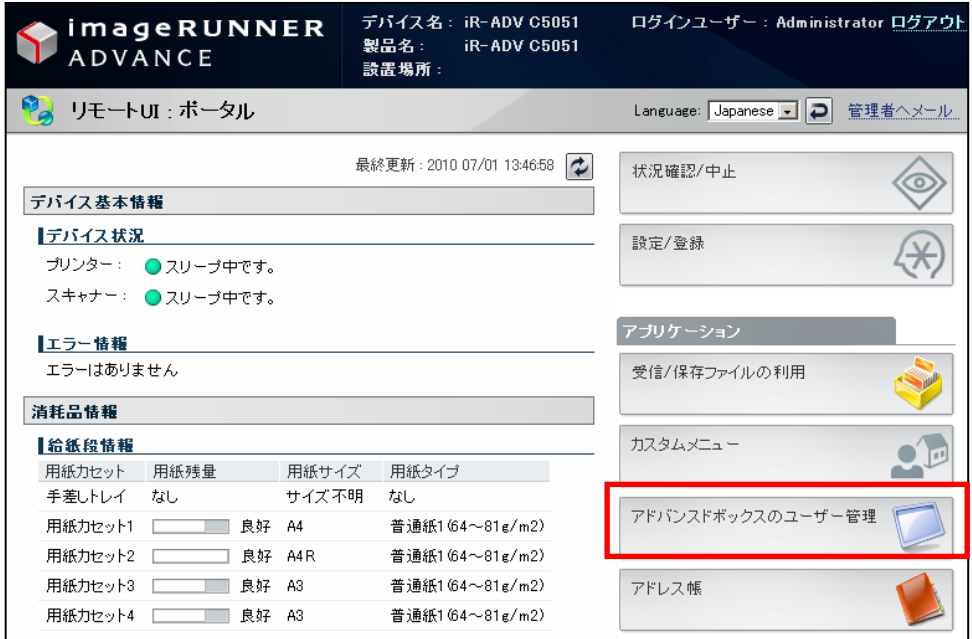

2. 「アドバンスドボックスのユーザー管理」にログインします。

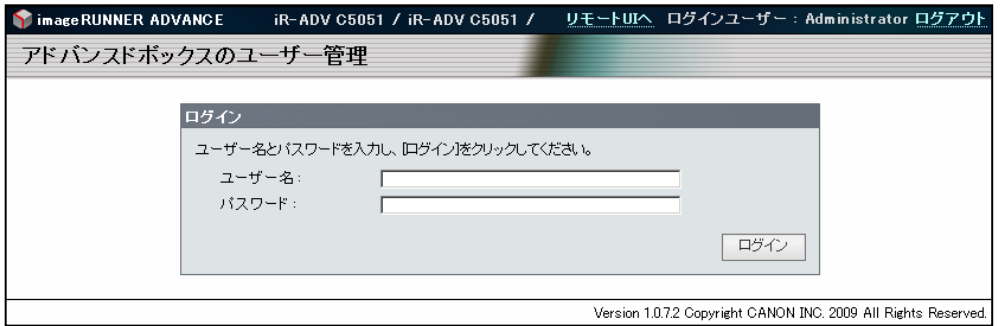

3. 下記情報を入力し[ログイン]ボタンを押すと、「アドバンスドボックスのユーザー管理」のページが表示されま す。

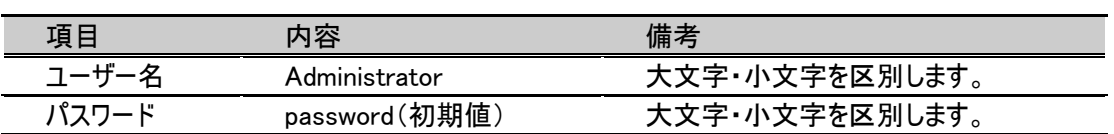

※パスワードは、お使いの環境によって異なる場合があります。 お使いの環境のパスワードは事前にご確認ください。

4. 「ユーザーの追加」を押します。ユーザーアカウントを作成します。(「ユーザータイプ」は一般ユーザー/管理 者どちらでもご利用が可能です。)

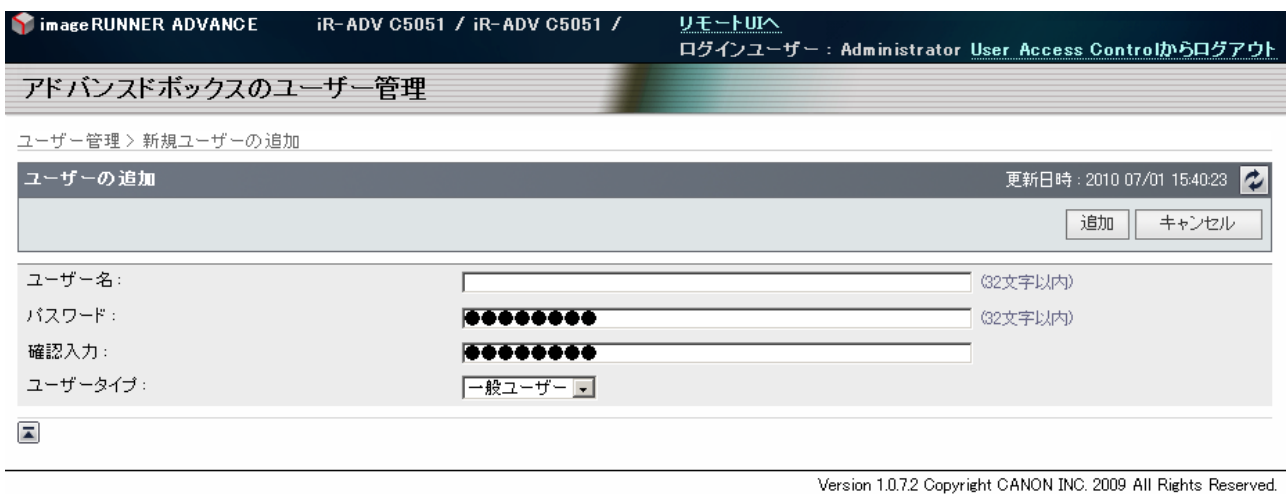

※ ユーザー名は半角英数で作成してください。

以上で Gen1/Gen2 複合機でのアドバンスドボックスのユーザー登録は完了です。 続けて「[2.4.3](#page-20-1) [アドバンスドボックス個人スペースの作成」](#page-20-1)を実施してください。

- <span id="page-18-0"></span>2.4.2 アドバンスドボックスのユーザー登録(Gen3)
- 1. 「http://複合機の IP アドレス」を入力し管理者画面にログインします。「設定/登録」から「ユーザー管理」 のメニューを押します。

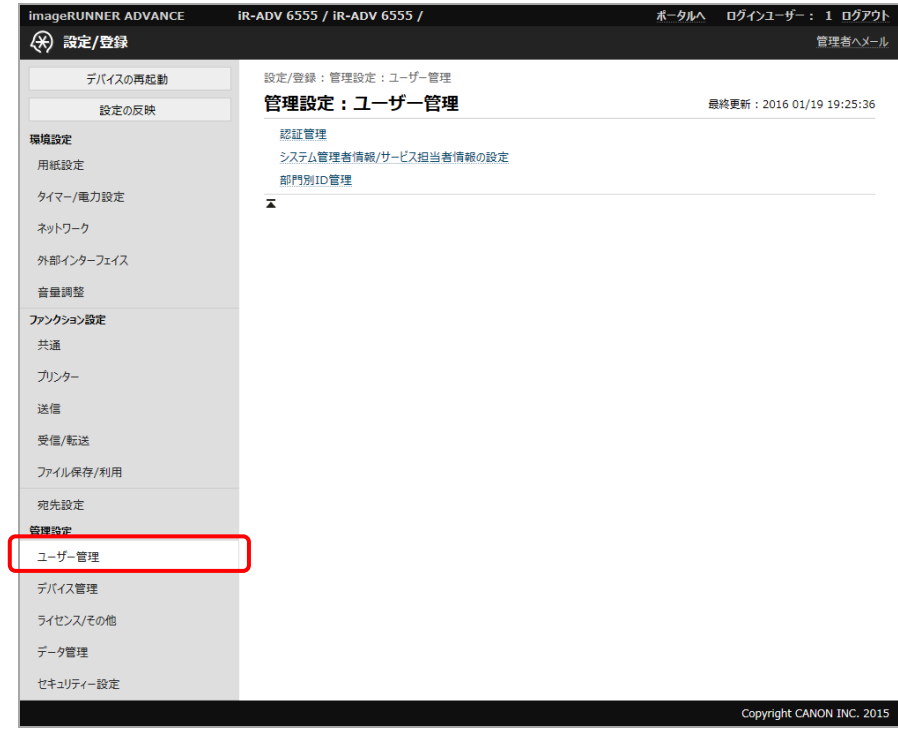

2. 「認証管理」を押してください。

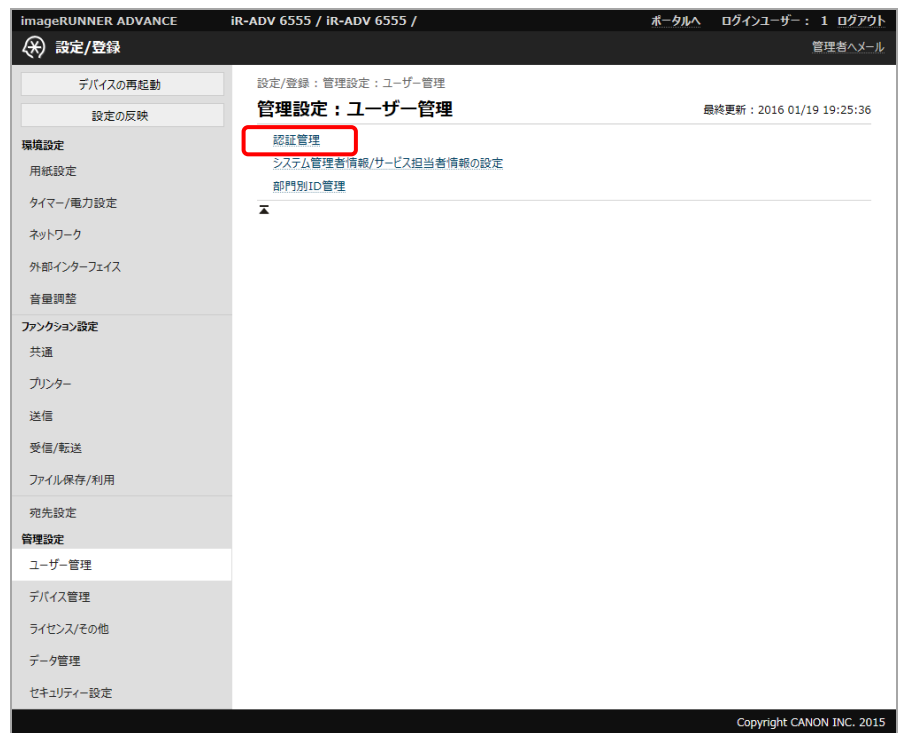

3. 「ユーザーの追加」を押してください。

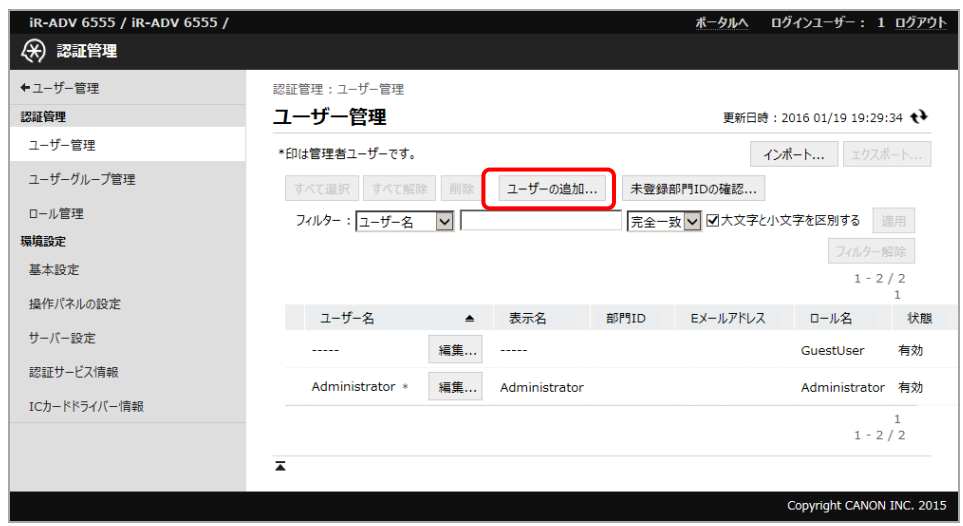

4. 「設定するロール」から「GeneralUser」または「Administrator」を選択し、「ユーザー名」と「パスワード」、「確 認入力」を入力してユーザーを追加してください。

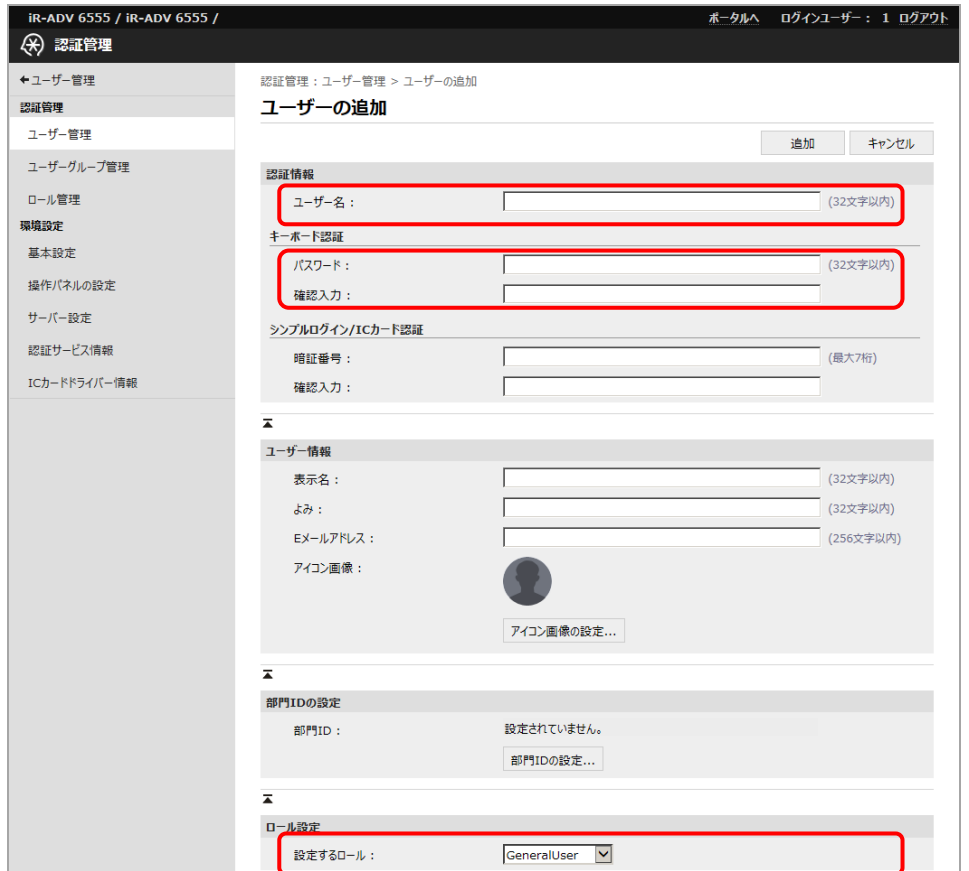

※ ユーザー名は半角英数で作成してください。

以上で Gen3 複合機でのアドバンスドボックスのユーザー登録は完了です。 続けて「[2.4.3](#page-20-1) [アドバンスドボックス個人スペースの作成」](#page-20-1)を実施してください。

#### <span id="page-20-1"></span><span id="page-20-0"></span>2.4.3 アドバンスドボックス個人スペースの作成

1. 「保存ファイルの利用」を押します。

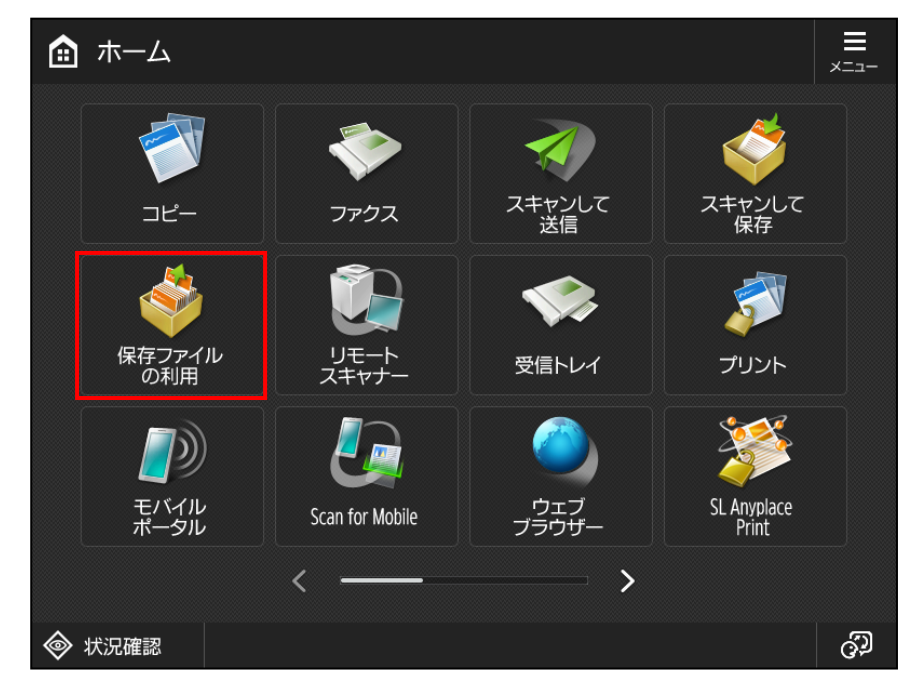

2. 「アドバンスドボックス」を選択します。

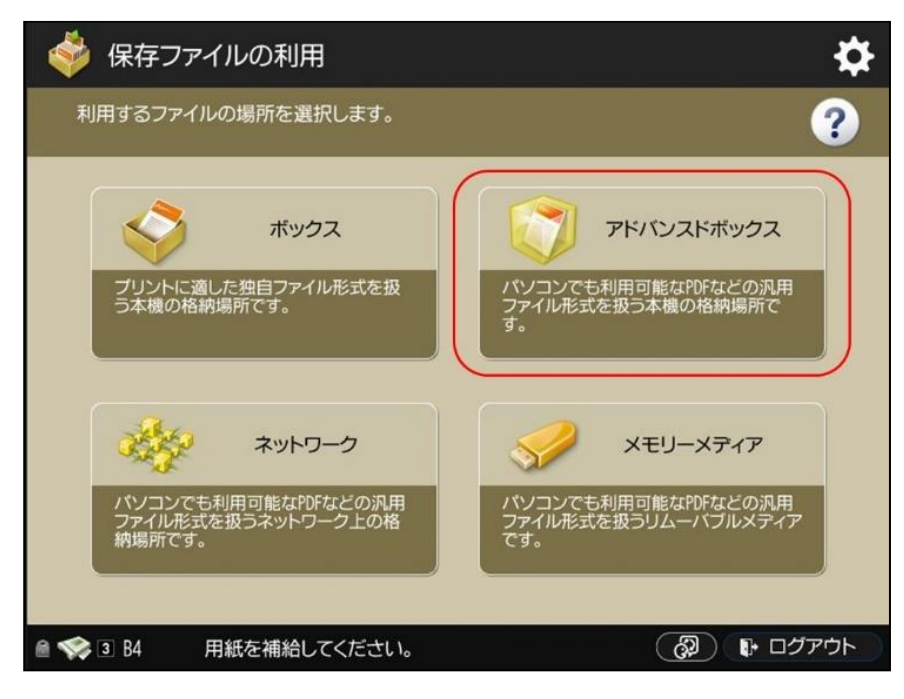

3. アドバンスドボックスへのログインをします。

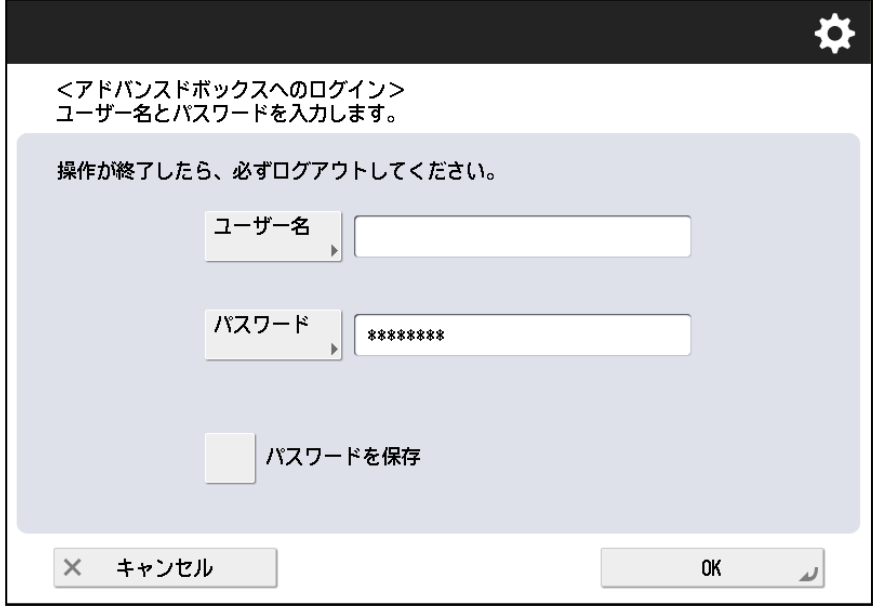

4. 「個人スペースの編集」ー「個人スペースの作成」を押します。

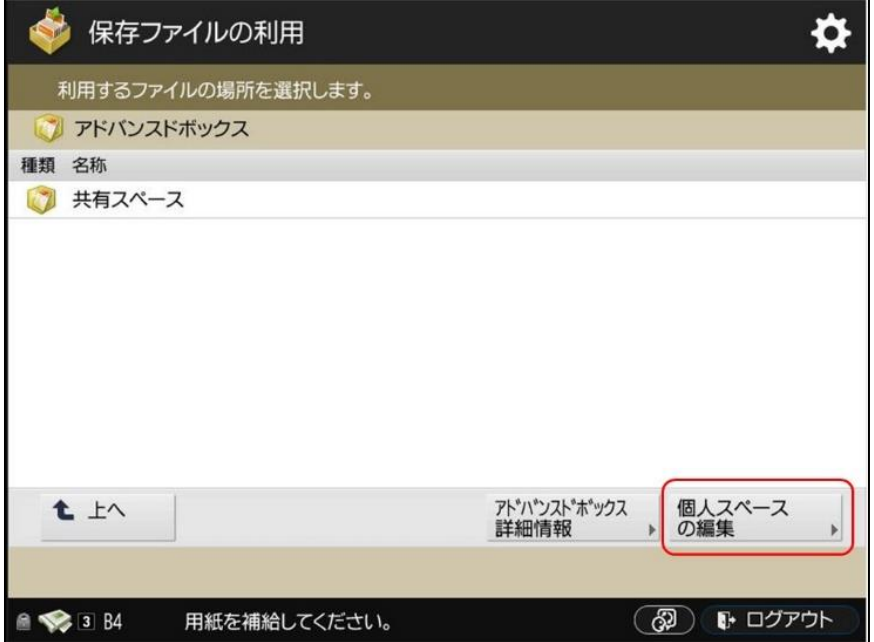

5. 「個人スペースの作成]ボタンを押します。

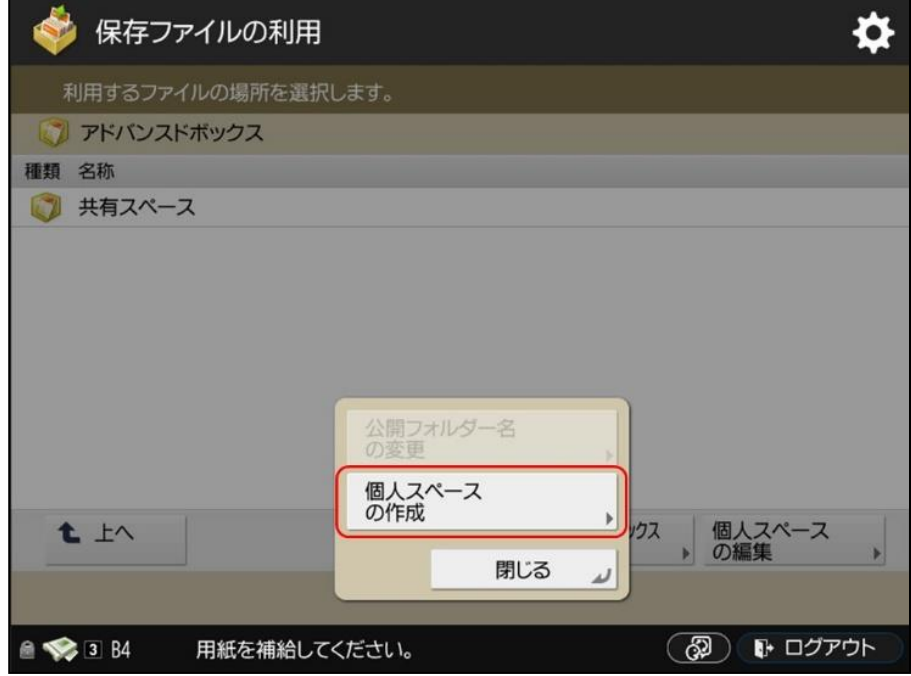

6. 「はい」を押します。

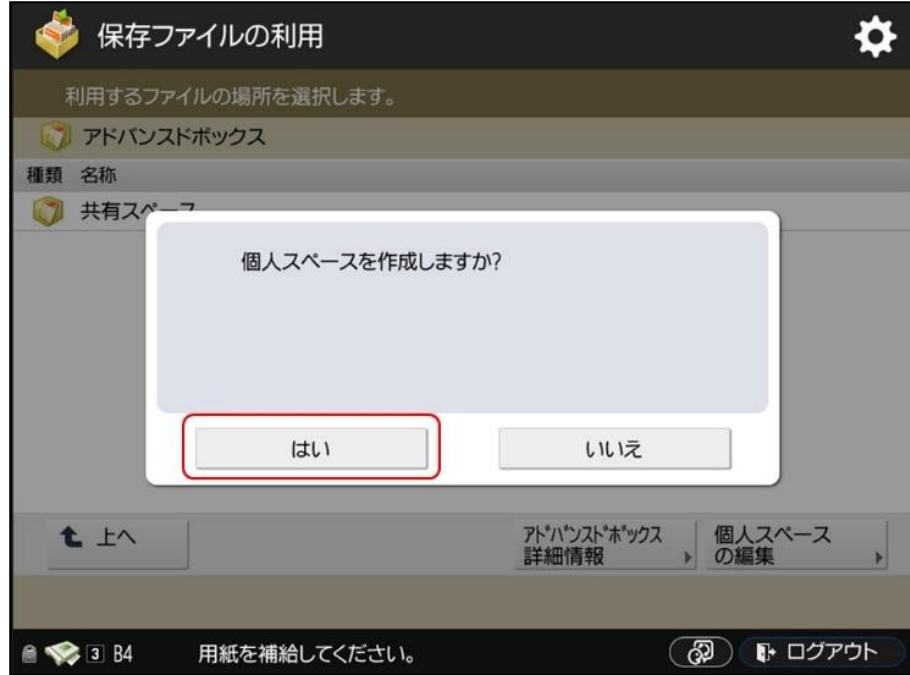

7. 「個人スペース」が作成されていることを確認します。

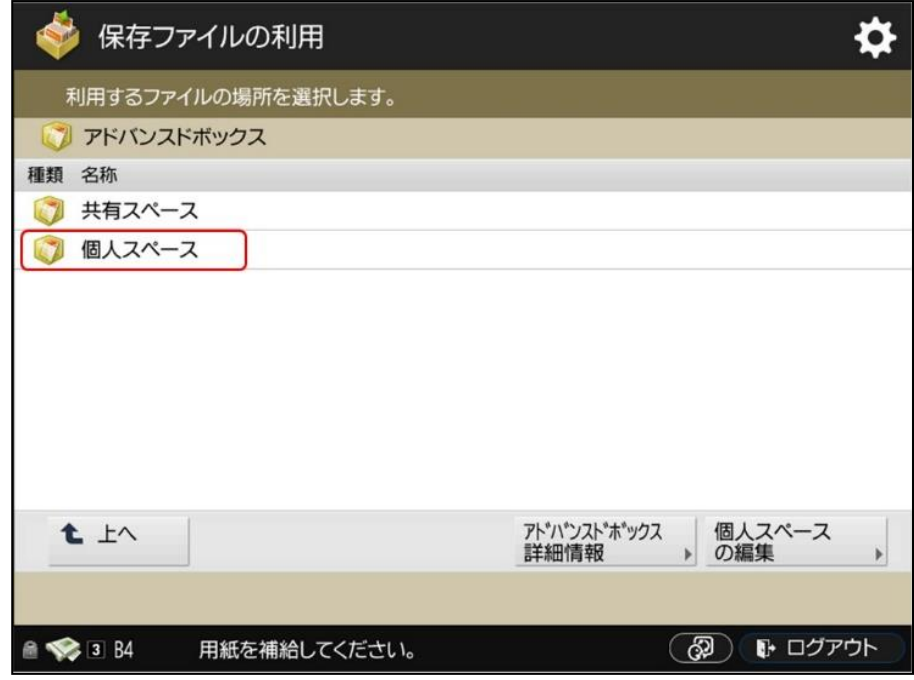

以上で個人フォルダーの作成は完了です。

# <span id="page-24-0"></span>3 インストールとセットアップ

#### <span id="page-24-1"></span>3.4 SMS(Service Management Service)を利用したインストール方法

ここでは、複合機に「ファイル自動整頓ツール」をインストールする手順を説明します。

<span id="page-24-2"></span>3.1.1 ファイル自動整頓ツールの導入方法

MEAPアプリケーションを管理するツールである「SMS」を利用して、「ファイル自動整頓ツール」のインストール をします。 (SMSの詳細については、複合機本体付属のマニュアル「MEAPアプリケーション管理機能」をご覧ください。)

1. 複合機と同一ネットワーク上の PC の Web ブラウザを起動して、アドレスに以下を入力します。

http://複合機の IP アドレス:8000/sms ※大文字小文字を区別します

2. SMS のログイン画面が表示されます。以下の通りパスワードを入力し、[ログイン]ボタンを押します。

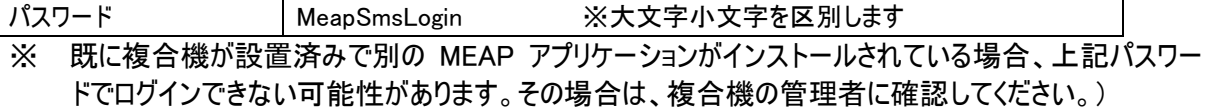

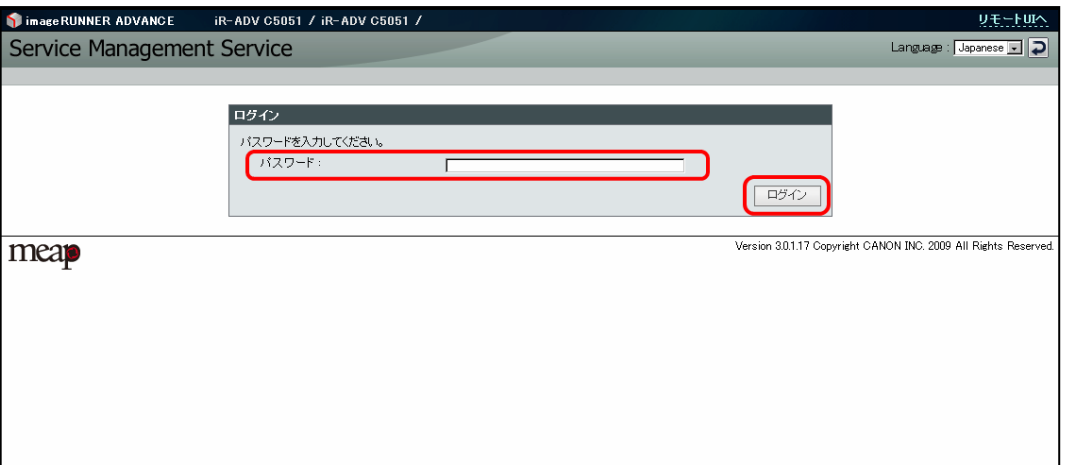

3. ログインに成功すると、以下の「MEAP アプリケーション管理」画面が表示されますので、画面左部の [MEAP アプリケーションのインストール]を押してください。

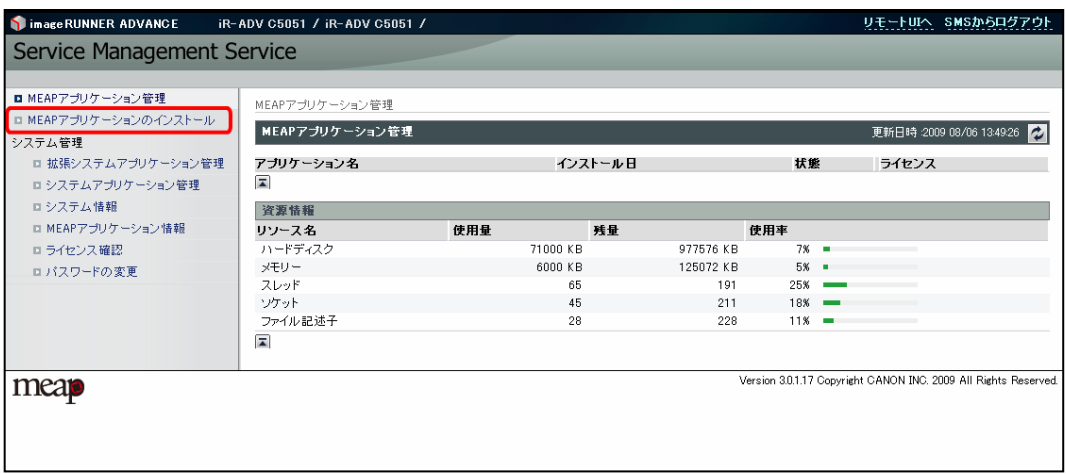

4. 以下の「MEAPアプリケーション/ライセンスのインストール」」画面が表示されます。お持ちのアプリケーションフ ァイル(拡張子「jar」)と、事前に入手したライセンスファイル(拡張子「lic」)を[参照...]ボタンよりそれぞれ選 択し、[インストール]ボタンを押してください。

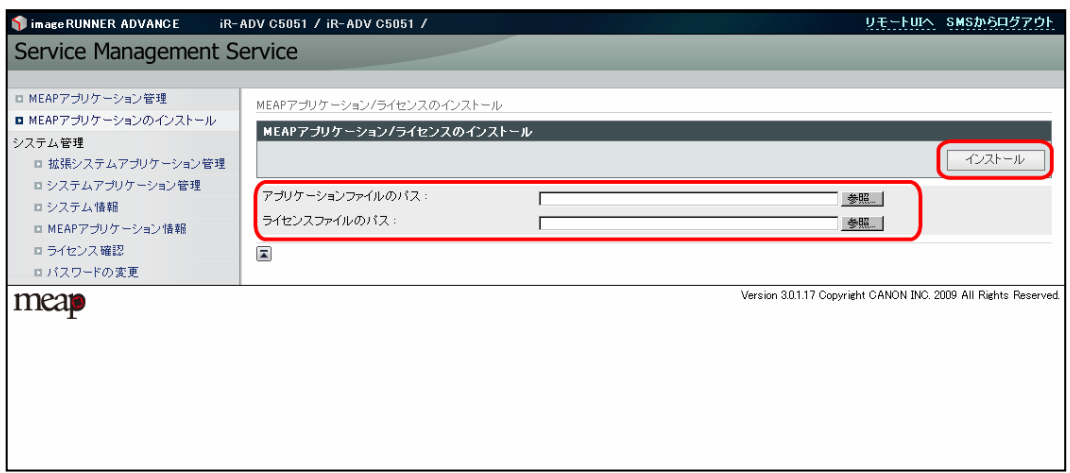

5. 以下の「確認画面」が表示されます。内容を確認し、[はい]ボタンを押して続行します。 (以下、実際の製品は製品バージョン等下記の内容と異なる場合があります。)

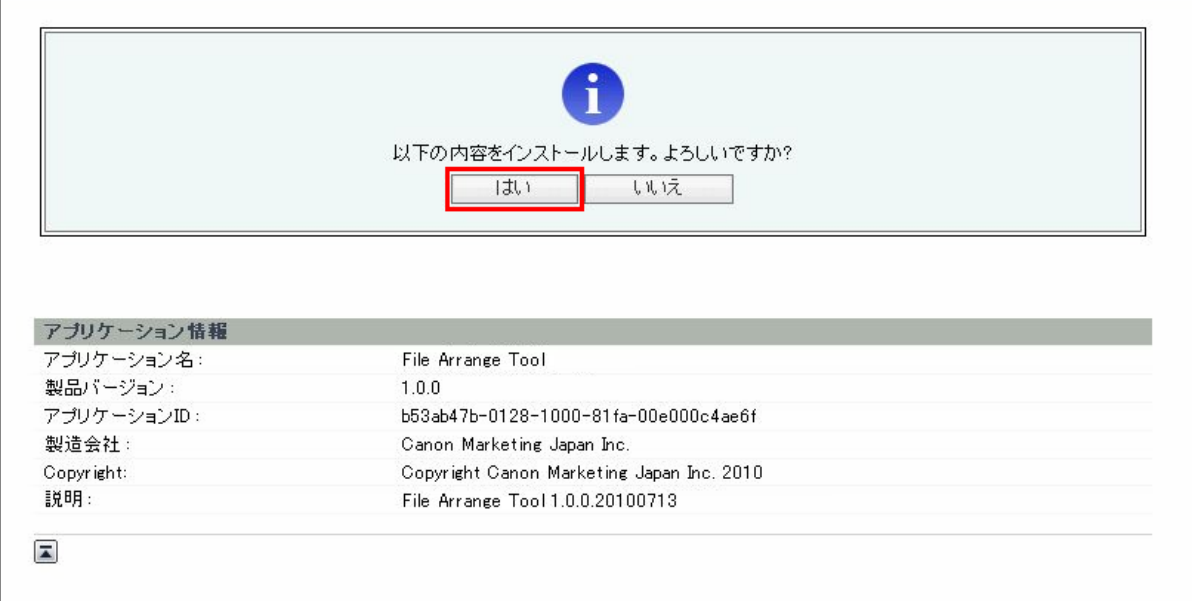

6. 「MEAP アプリケーション管理」画面の[アプリケーション名]に「File Arrange Tool」が表示されていることを確 認し、[開始]ボタンを押します。

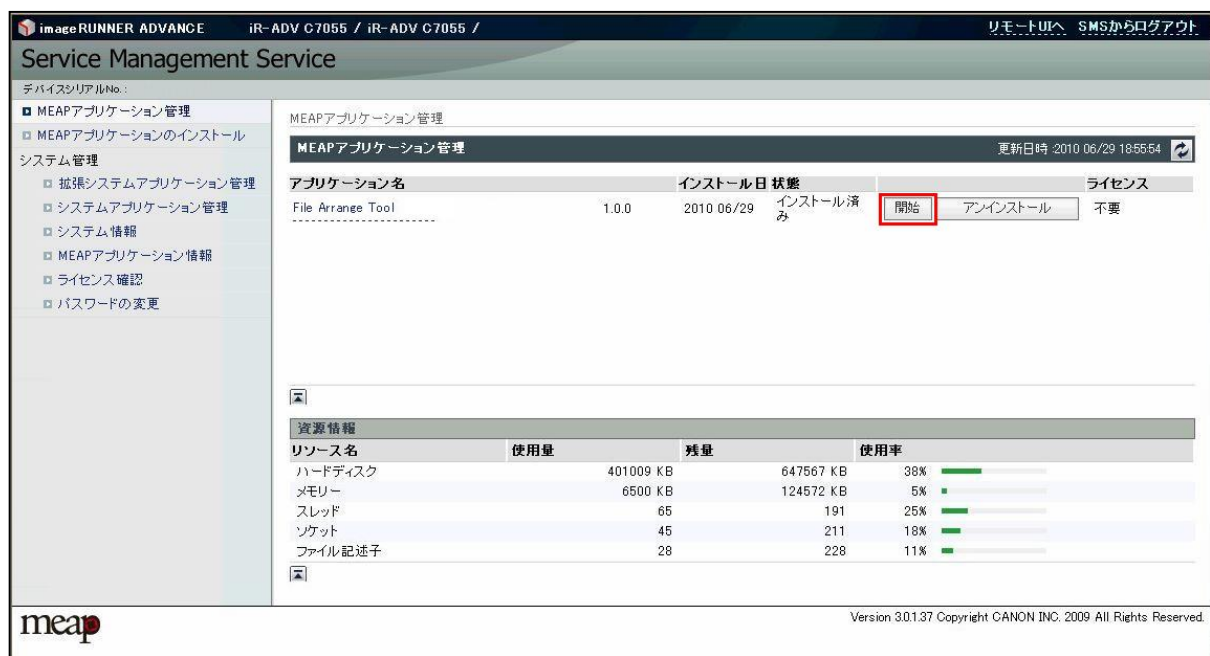

7. 「File Arrange Tool」の「状態」が「開始」と表示されていることを確認してください。

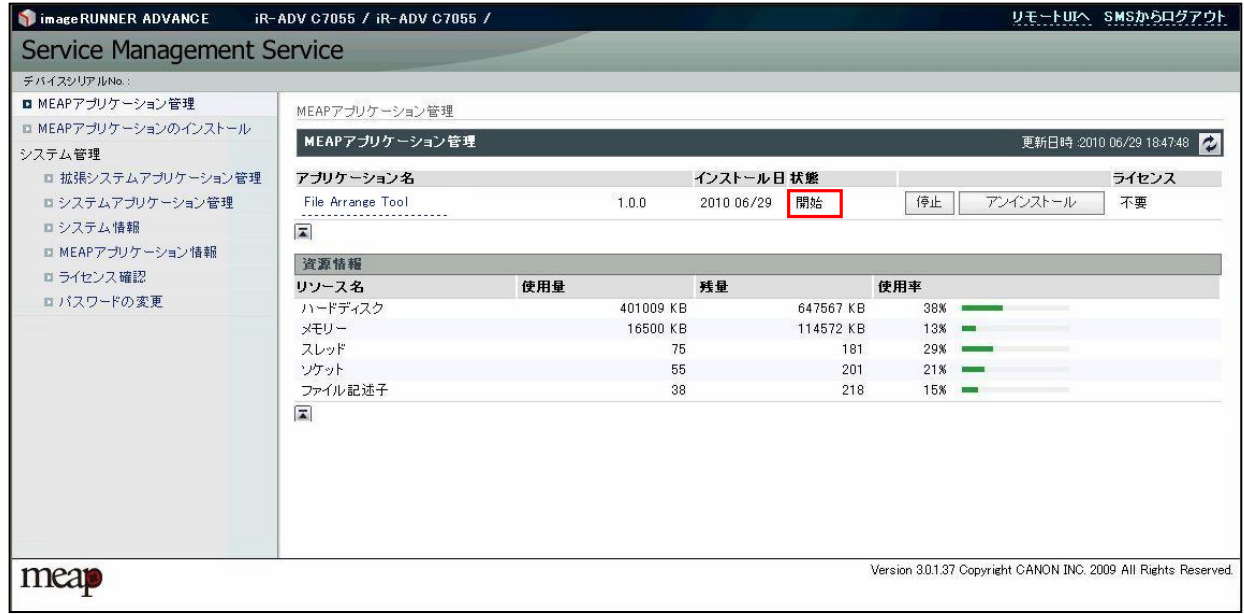

以上で、複合機への ファイル自動整頓ツール のインストール作業は終了です。 引き続き、「4 環境設定」に進んでください。

#### <span id="page-28-0"></span>3.5 SMS(Service Management Service)を利用したアンインストール方法

ここでは、「ファイル自動整頓ツール」を複合機からアンインストールする手順を説明します。

アンインストールを実施する前に、必要に応じて以下のデータをエクスポートしてください。

- ① ログファイル(状況確認画面よりエクスポート)
- ② 設定項目ファイル(設定のインポート/エクスポート画面よりエクスポート)
- ※ ファイル自動整頓ツールをアンインストールすると上記データはすべて消去されますので、必要な場合は 必ずアンインストール前にエクスポートを行ってください。
- ※ 各ファイルの詳細については、運用管理者向けマニュアルをご参照ください。
- 1. Web ブラウザにて、「http://複合機の IP アドレス:8000/sms」に接続します。

以下の「SMS のトップ画面」が表示されますので、パスワードを入力して[ログイン]ボタンを押します。 SMS のパスワードの初期値は、「MeapSmsLogin」(大文字・小文字を区別します)で設定されています。

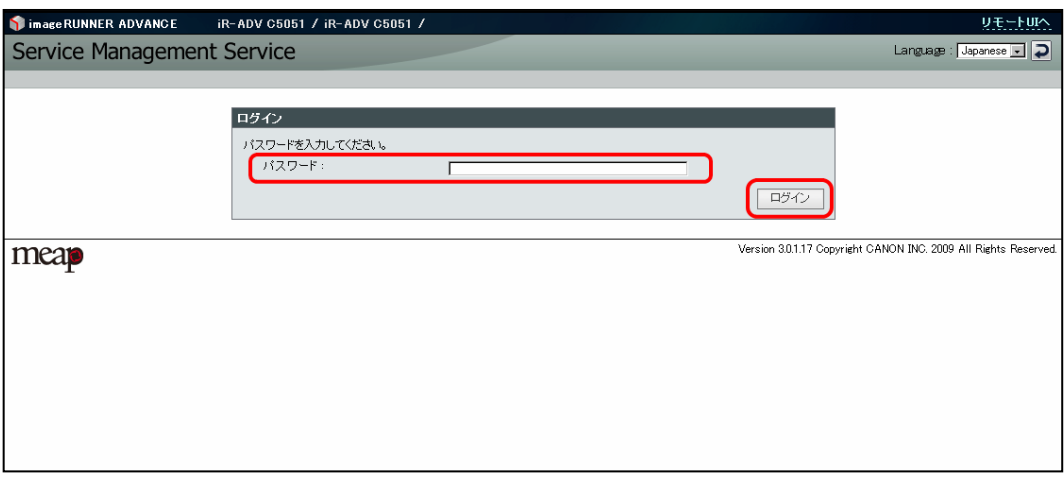

2. 以下の「MEAP アプリケーション管理」画面が表示されますので、「File Arrange Tool」の「状態」が「開始」の 場合には[停止]ボタンを押してアプリケーションを停止させてください。

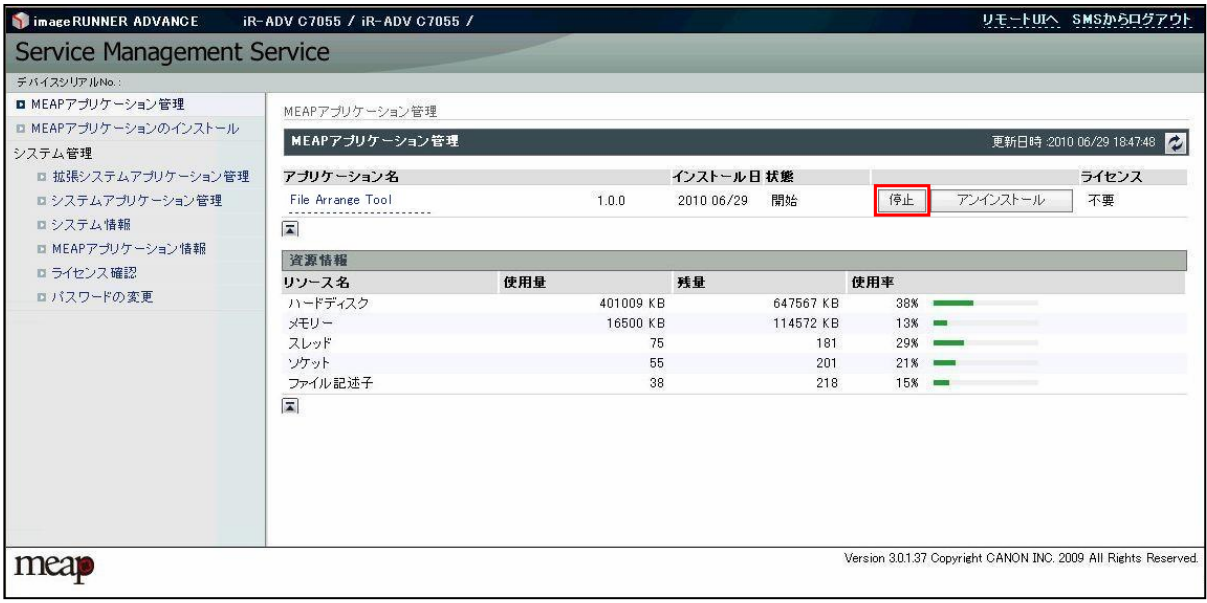

- 3. 「File Arrange Tool」の「状態」が「停止」であることを確認します。
- 4. 次に、ライセンスの削除を行います。「アプリケーション名」の「File Arrange Tool」のリンクを押してください。

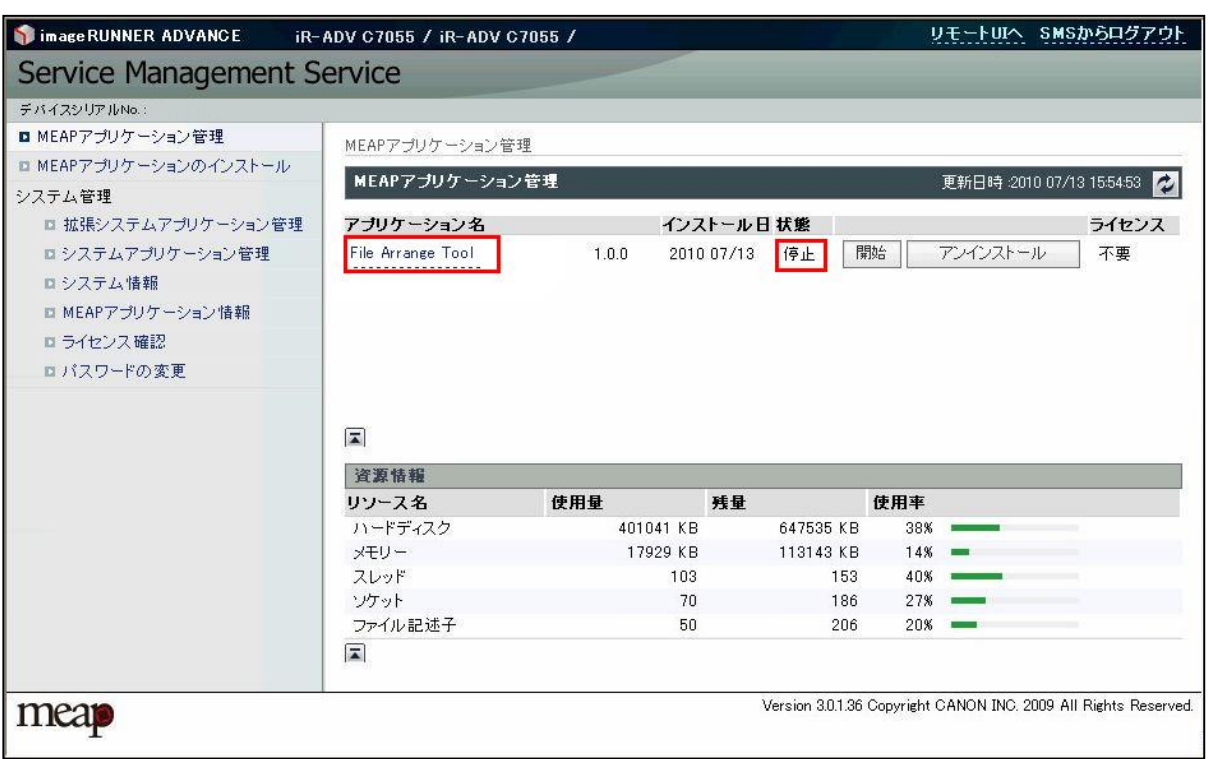

5. 「アプリケーション/ライセンス情報」画面が表示されます。[ライセンス管理]ボタンを押してください。

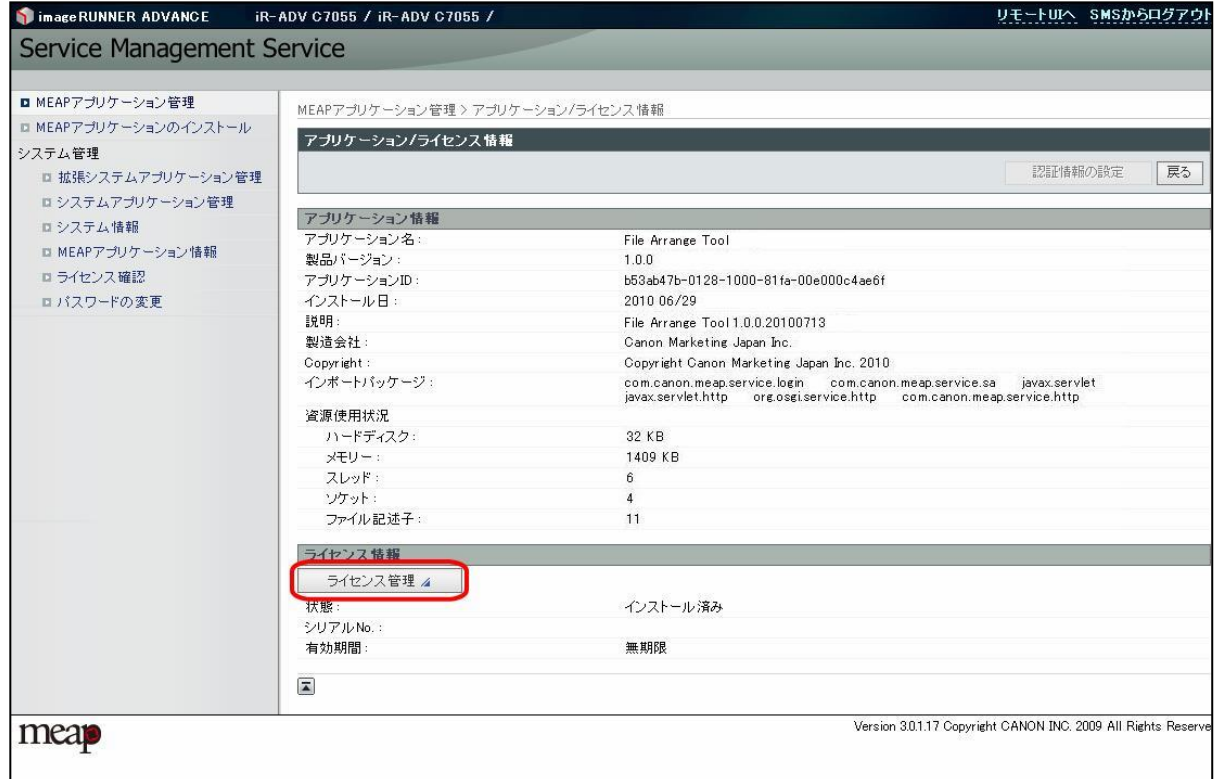

6. 「ライセンス管理」画面が表示されますので、同画面の「ライセンスの無効化」から[無効化]ボタンを押してくだ さい。

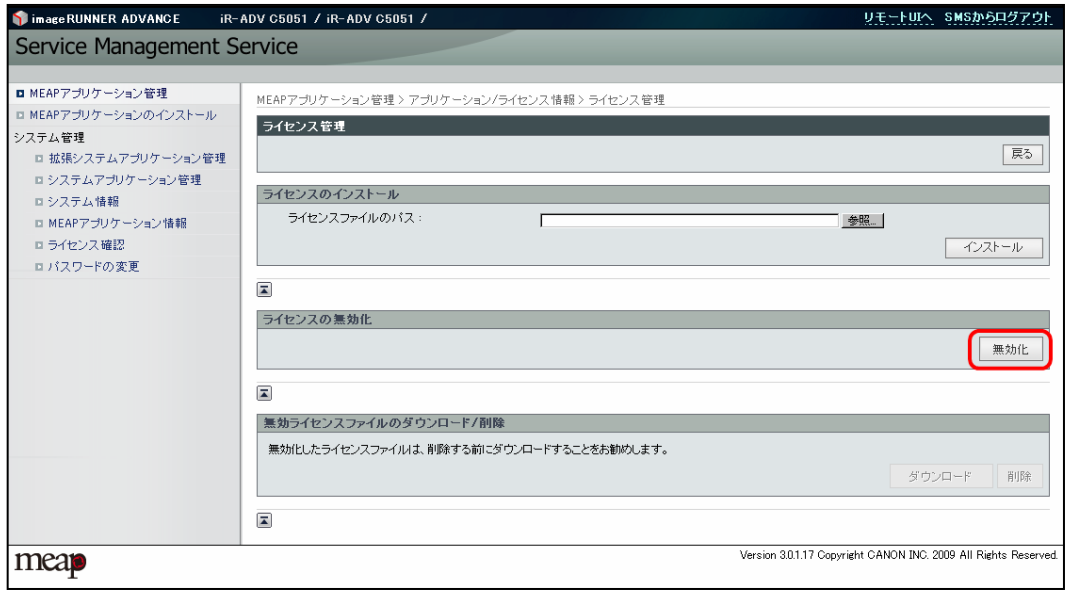

7. 以下の「確認画面」が表示されます。[はい]ボタンを押してください。

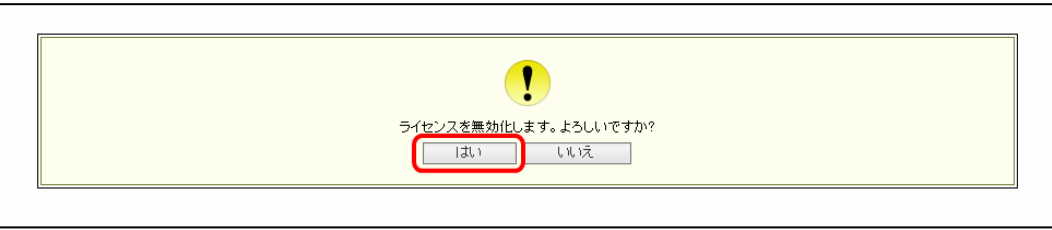

- 8. 「ライセンス管理」画面の「無効ライセンスファイルのダウンロード/削除」から[ダウンロード]ボタンを押して、ライ センスファイルをダウンロードしてください。
- 9. 次に、同画面で「無効ライセンスファイルのダウンロード/削除」から[削除]ボタンを押してください。 ※[ダウンロード]ボタン、[削除]ボタンは、ライセンスの無効化後に押下可能となります。

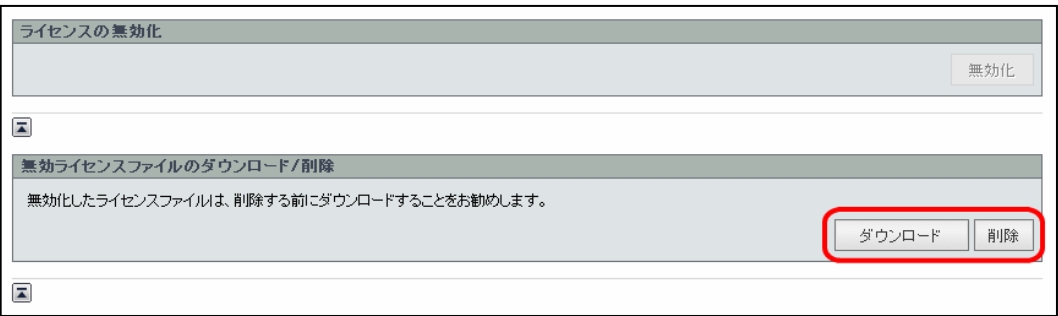

10. 以下の「確認画面」が表示されます。[はい]ボタンを押してください。

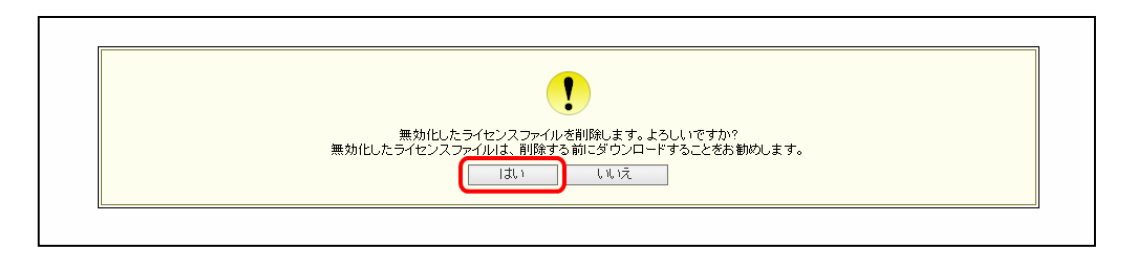

11. [MEAP アプリケーション管理]を押します。「ライセンス」が「未インストール」であることを確認し、[アンインス トール]ボタンを押してください。

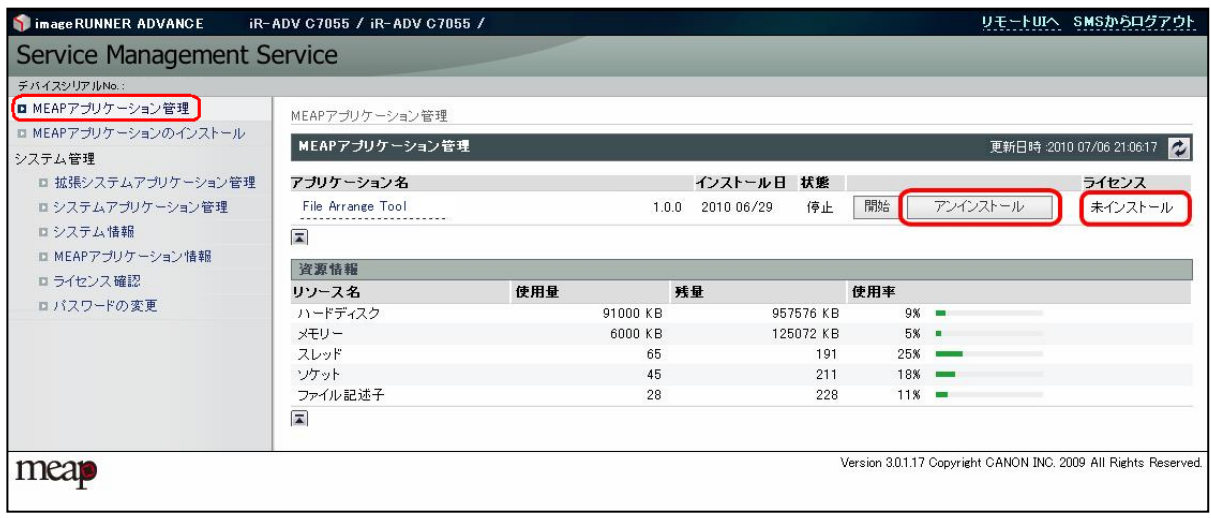

12. 以下の「確認画面」が表示されます。[はい]ボタンを押してください。

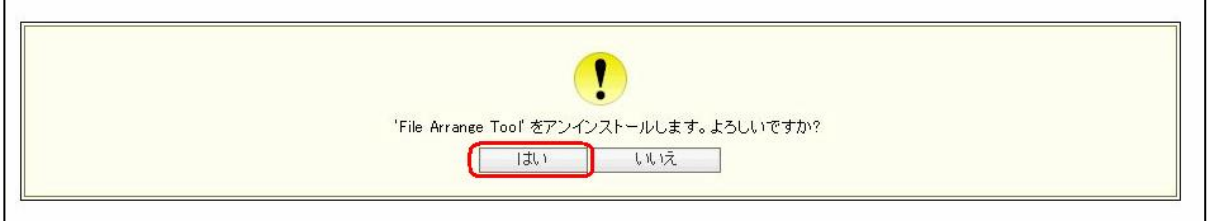

13. 「MEAP アプリケーション管理」画面が表示されます。一覧から「File Arrange Tool」が消去されていることを 確認してください。

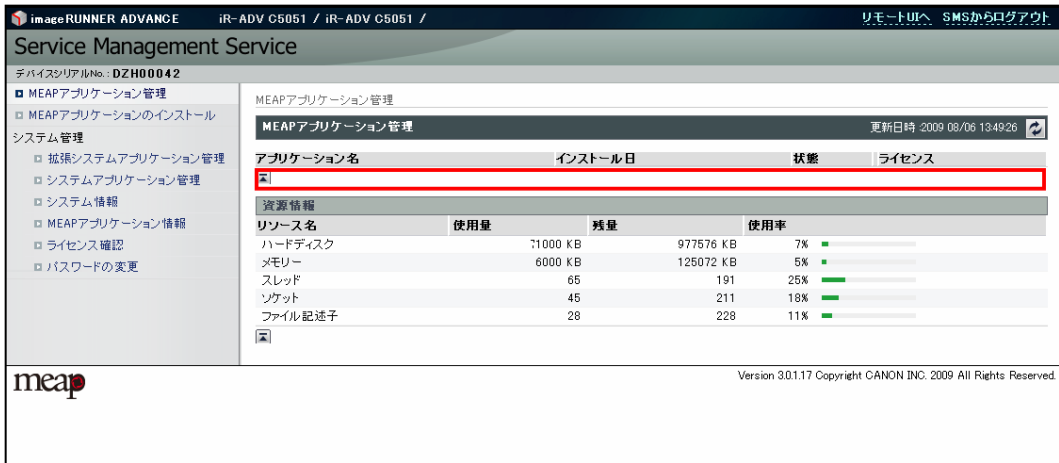

以上で、アンインストール作業は終了です。

## <span id="page-33-0"></span>4 環境設定

ここでは、本ツールの個別の環境設定を行う手順を説明します。 環境設定は、Web ブラウザを用いて行います。

#### <span id="page-33-1"></span>4.4 Web ブラウザからのログイン方法

認証アプリケーションが動作している時は、Webブラウザからの複合機へのアクセスは必ず認証が行われます。(リ モートログイン)

ここでは、Webブラウザからのログイン方法を説明します。

1. Web ブラウザを立ち上げ、複合機の保持する Web ページへアクセスします。 「http://複合機の IP アドレス」

以下のログイン画面が表示されます。

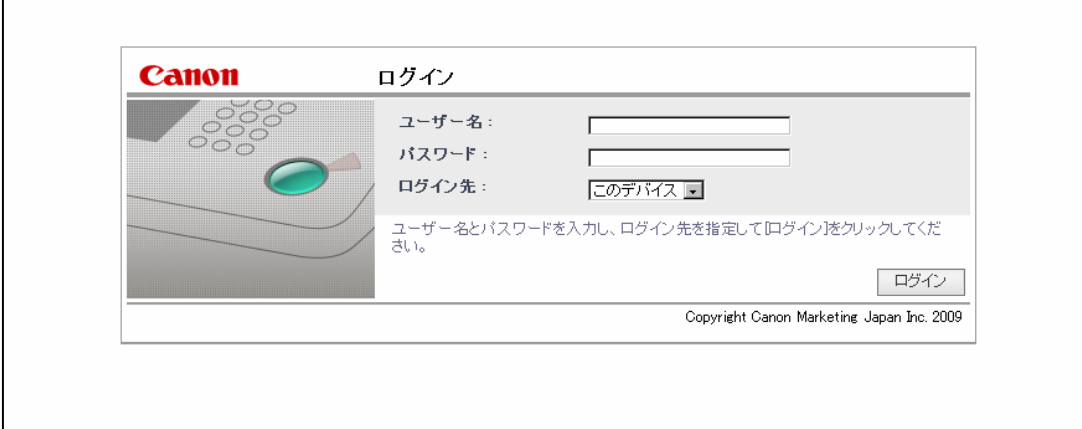

2. 下記情報を入力し[ログイン]ボタンを押すと、リモート UI のページが表示されます。

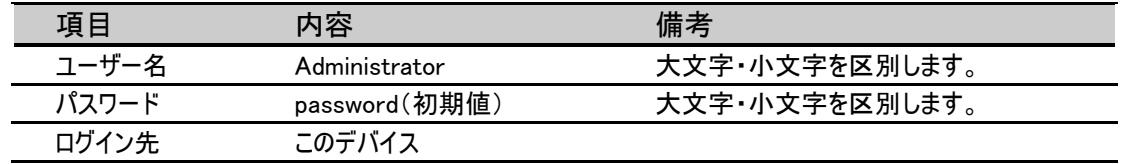

※パスワードは、お使いの環境によって異なる場合があります。 お使いの環境のパスワードは事前にご確認ください。

#### 画面が表示されないときは・・・

■お使いの OS によりセキュリティ強化が図られている場合、コンテンツのブロックが行われページにア クセスできません。その場合お使いの Internet Explorer にて「イントラネットに信頼済みサイトとし て登録する」必要があります。

#### ログインできないときは・・・

■ログインできない場合には、対象の複合機上で動作する認証アプリケーション付属のマニュアル の Web ブラウザからのログイン方法をご確認ください。

3. 「管理用アプリケーション」から[ファイル自動整頓ツール]ボタンを押すと、ファイル自動整頓ツールの管理者設 定ページが表示されます。

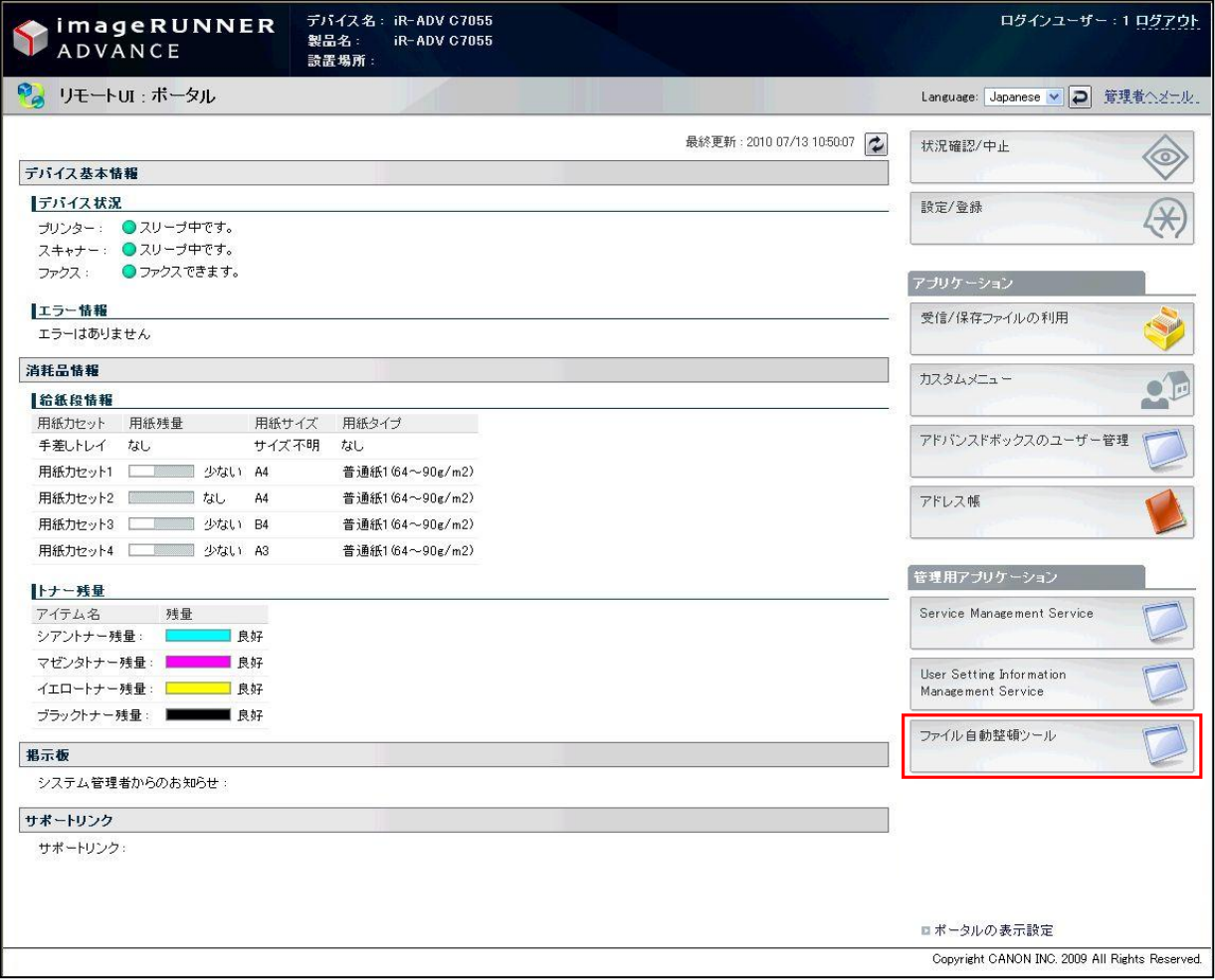

#### <span id="page-35-0"></span>4.5 アプリケーションの個別設定

「リモートUI:ポータル」の「管理用アプリケーション」から[ファイル自動整頓ツール]ボタンを押すか、Webブラウザに て「http://複合機のIPアドレス:8000/cmj/advbox\_file\_arrange」を入力し、ファイル自動整頓ツールの管理者 設定ページを表示します。

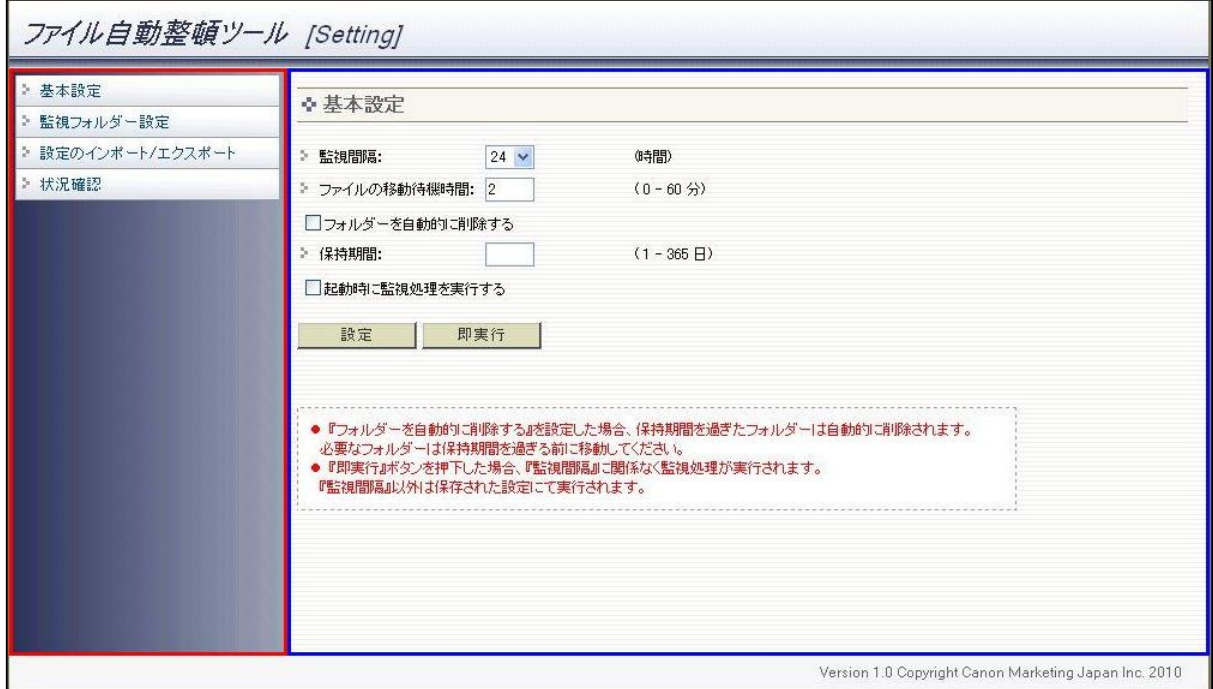

ページは画面左の赤枠で囲んだ「メニュー」部分と、画面右の青枠で囲んだ「設定部分」に分けられます。メニュ ーを押すことで、設定部分がリンクボタンに応じた画面に遷移します。

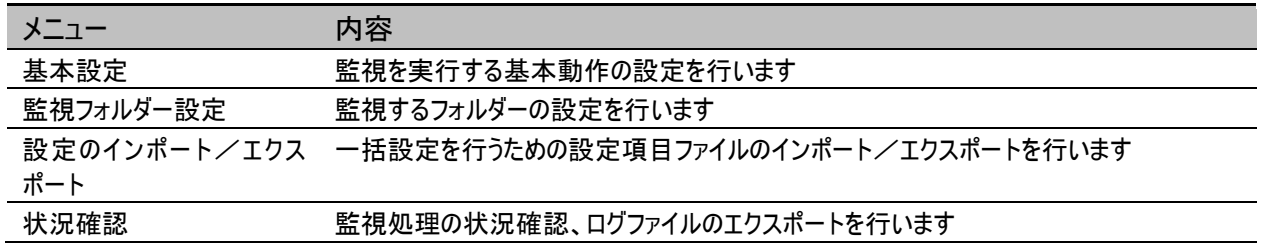

※各メニューの詳細については、運用管理者向けマニュアルをご参照ください。

# <span id="page-36-0"></span>5 動作確認

ファイル自動整頓ツールが正常にインストールされた事の確認を行います。

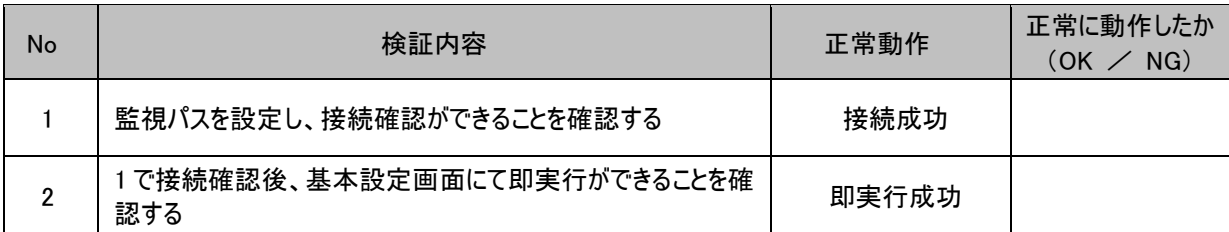

以上で、動作確認作業は終了です。

#### ファイル自動整頓ツール Ver1.3.6 設置手順書

第 1.1 版: 2021 年 11 月

Copyright Canon Marketing Japan Inc. 2021

注意:

- 1. 本書の内容の一部または全体を無断で複製することは禁止されています。
- 2. 本書の内容については万全を期しておりますが、万一誤りやご不審な点が見つかりましたら当社までご連 絡ください。
- 3. 本書の誤りによる場合も含め、本書の内容がもとで発生した一切の損害につきましては、当社での責任 を負いかねます。